### NEAR EAST UNIVERSITY

### FACULTY OF ECONOMICS AND ADMINISTRATIVE SCIENCE

### DEPARTMENT OF COMPUTER INFORMATION SYSTEMS

2005/2006 FALL TERM CIS 400 (Graduation Project)

**Subject: Dormitory Information System** 

Submitted to : COMPUTER INFORMATION SYSTEMS DEPARTMENT

**Submitted by: Orcan Cemal** 

Student No: 940247

Lefkoşa 2006

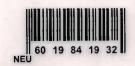

### **CONTENTS**

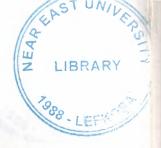

### **PAGE**

| I.ACKNOWLEDGMENTS         | 1 tem      |
|---------------------------|------------|
| II.ABSTRACT               | 2.         |
| III.INTRODUCTION          | 3-4-5      |
| IV.EXPLANATION OF SYSTEMS | 6          |
| - Data Flow Diagram       | 6-13       |
| - System Block Diagram    |            |
| - Database Design         | 12-1314-15 |
| V.USER MANUAL             | L-22       |
| VI.LIST OF SUBPROGRAMS    | 23         |
| - Program Flow Chart      | 23-60      |
| - Source Program          | 51-98      |
| - Screen Output(Figures)  | 99-130     |
| VII REFERANCES            | 131        |

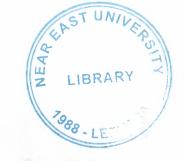

### **ACKNOWLEDGEMENT**

First of all , I would like to thank to Computer Information System Chairman Dr. Yalçın Akçalı and my advisor Miss. Nadire Çavuş accross their aids to me . I think that under the lights of their helps my project became better.

Also, I thank my friends, families and other teachers even they don't contribute to my work directly. Becamee I am thinking that they motivated me through my achievement of my project. They increased my self-confidence too.

### **ABSTRACTION**

My project 's object was prepared to decrease the manual work through the data processing system for a dormitory. Becamee, time has become very important and if relaxes of people to be thought automation of tiring and long time consuming processes for organizations is an enormome technological facility.

Therefore, I meed the visual programs such as Visual Basic and Microsoft Access to increase my project's efficiency and fluency.

### INTRODUCTION

I will prepare a dormitory information system project that includes the automation of all manual processes which are made during the execution of a dormitory data processing system . In my project I have 5 main processes to be meed .

- 1 Room Process
- 2 Student Process
- 3 Personnel Process
- 4 Account Process
- 5 -Report Process

### **Explanation of Main Processes**

- 1. Room Process: In my room process, first of all I will add new records that are included in the dormitory building. Thereby, I can make a new reservation for my students who come to stay in my dormitory. Also, I will make update, delete, and search for control of rooms clearly.
- 2. Student Process: In my student process, the individual information of students who decided to stay in dormitory will be added during my student adding process. Also, I can make delete, update and search processes according to my request. I have relations betIen room and student to see the situation clearly. On the other hand, student payment information is recorded either installment or cash. Furthermore, according to special criterias, student lists created.
- 3. Personnel Process: In my personnel process, I wil enter records of my personnel who will work in dormitory permanently or temporarily. In tihs process, I enter the salary information in this process and then tihs salary information which is the part of my expenses will be transferred to the accounting. I will make add, delete, update, general list in this personnel process too.

4. Account Process: Here, I will split up my account process onto two parts that are expenses and revenue. My revenue information will be transferred from the student database. If the students pay into installment, this field information comes as revenue. Otherwise, Cash payment field will be transmitted from student databases as revenue. In my expense section of account process, salaries that given to employees will also be part of my expense section of account process. This field information is drawn from the personnel database. Other expenses such as utilities (electricity, water, meal etc.) will be entered manually to show my income level for a specific period of time.

5. Report Process: In my report process, all of student, personnel, account and room lists will be prepared to my special meer request.

### **CONCLUSION**

Eventually , I think that my project was helpful for the dormitory organization . I worked hard for its conveniency. I hope that I could response their request . Finally , I would like to thank everybody who contributed to me one more time.

Thanks for everything...

l context (lOO8x650x24b jpeg)

### **CONTEXT Data Flow Diagram**

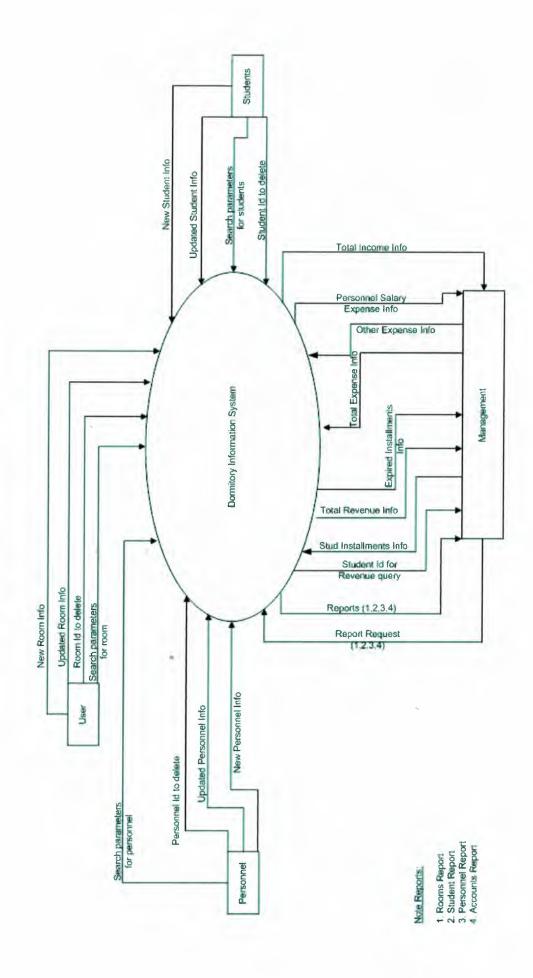

2 toplevel (1035×786×24b jpeg)

# Top Level DFD for Dormitory Information System

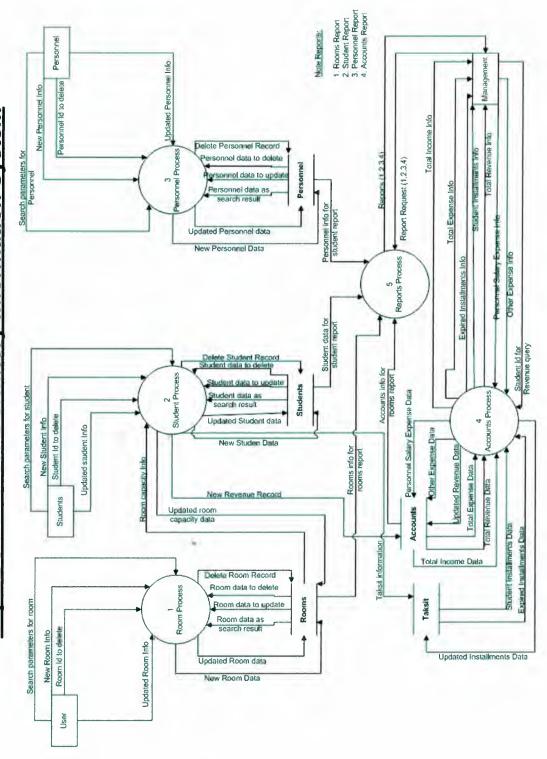

3 rooms (877x664x24b jpeg)

### **Detaild DFD for Rooms Process**

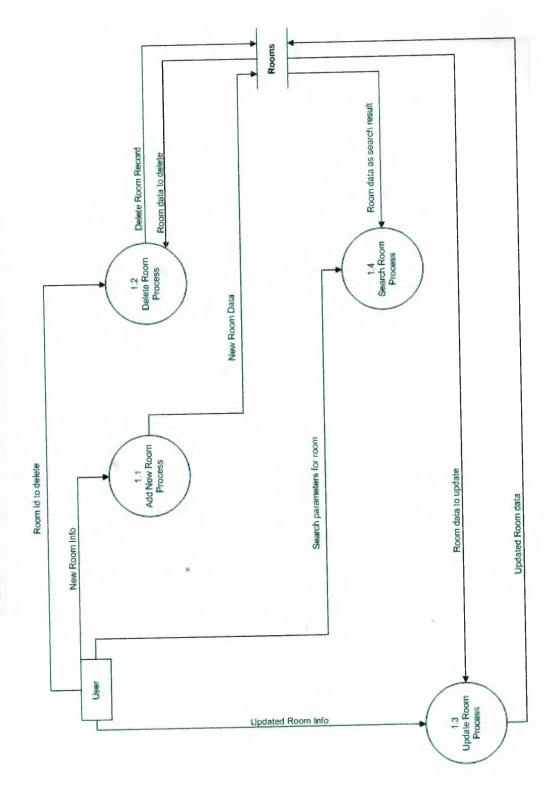

4 students (877x658x24b jpeg)

### Students Student data as search result Delete Student Record Student data to delete **Detaild DFD for Students Process** New Student Data 2.4 Search Student Process 2.2 Delete Student Process Taksit Taksit information 4 Add New Student Process New Revenue record Search parameters for student Student Id to delete Accounts Student data to update Updated Student data Room capacity Info New Student Info Updated room capacity data Rooms Students 2.3 Update Student Process Updated Student info

5 personnels (877x664x24b jpeg)

## **Detaild DFD for Personnel Process**

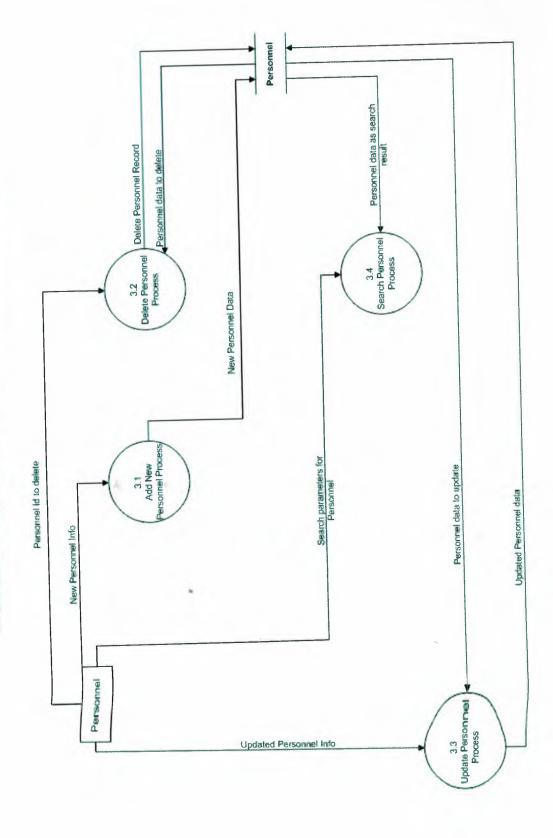

b accounts (7bbxbb3x24b jpeg)

## **Detaild DFD for Accounts Process**

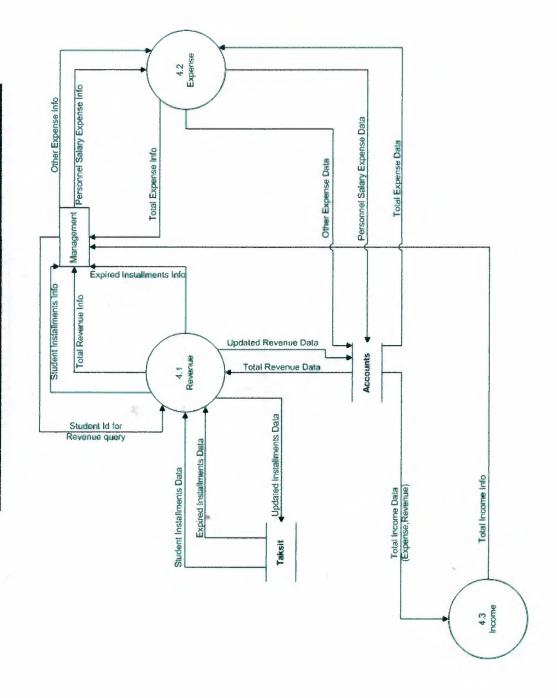

7 reports (1033x745x24b jpeg)

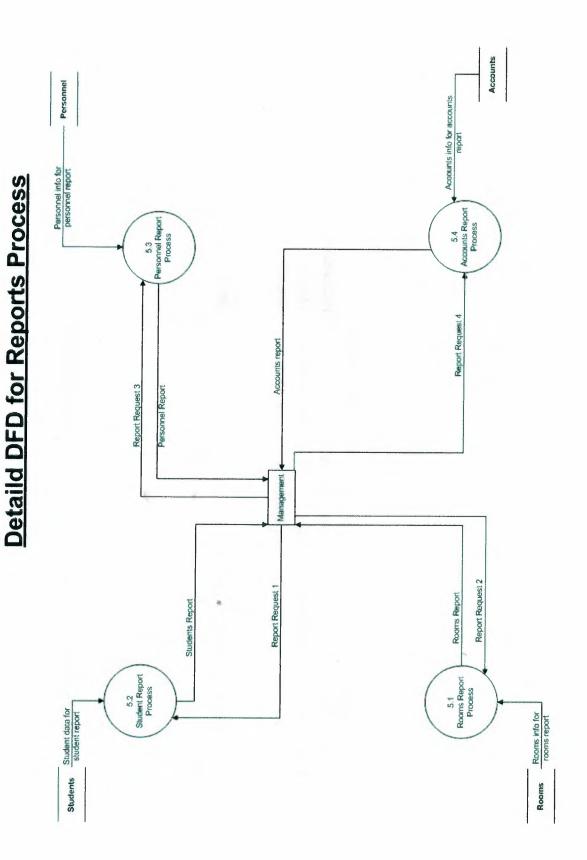

# SYSTEM BLOCK DIAGRAM OF DORMITORY INFORMATION SYSTEM

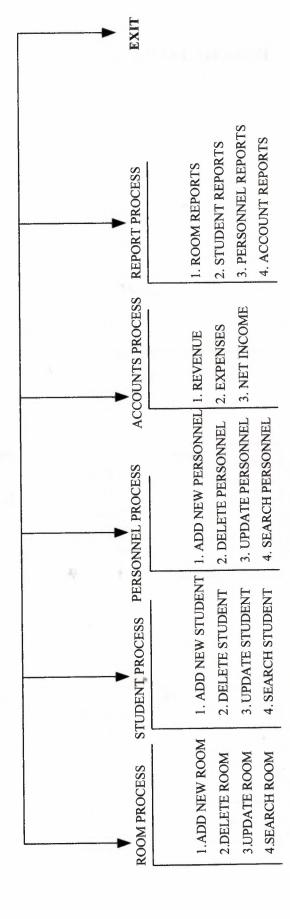

### DATABASE DESIGN

### Employe.mdb

| Field Name | Туре      | Size |
|------------|-----------|------|
| Empno      | Integer   | 2    |
| Empname    | Text      | 50   |
| Empsur     | Text      | 50   |
| Ssn        | Text      | 50   |
| Bdate      | Date/Time | 8    |
| Salary     | Long      | 4    |
| Birdate    | Date/Time | 8    |
| Adres      | Text      | 50   |
| Phone      | Text      | 8    |
| Cender     | Text      | 15   |

### Room1.mdb

| Field Name | Туре     | Size |
|------------|----------|------|
| Rno        | Text     | 50   |
| Flat       | Text     | 50   |
| Capacity   | Integer  | 2    |
| Rem        | Integer  | 2    |
| Price      | Currency | 8    |
| Ritems     | Text     | 50   |

### Student.mdb

| Field Name | Туре      | Size |
|------------|-----------|------|
| Stdno      | Integer   | 2    |
| Stdname    | Text      | 20   |
| Stdsur     | Text      | 20   |
| Rno        | Text      | 15   |
| Kont       | Text      | 20   |
| Regdate    | Date/Time | 8    |
| Birthdate  | Date/Time | 8    |
| Blood      | Text      | 10   |
| Nan        | Text      | 50   |
| Adres      | Text      | 50   |
| Tel        | Text      | 50   |
| Okul       | Text      | 50   |

### Taksit.mdb

| Field Name | Type      | Size |
|------------|-----------|------|
| Stdno      | Integer   | 2    |
| Taksitsay  | Integer   | 2    |
| Taksittar  | Date/Time | 8    |
| Miktar     | Text      | 50   |
| Kontrol    | Text      | 20   |
| Say        | Integer   | 2    |

### **USER MANUAL**

In my graduation project, I prepared two programs for the dormitory information system. First one is the package program prepared with using Visual Basic.

### MINIMUM REQUIREMENTS:

Pentium II 400Mhz 128 MB Ram 5 GB Hard Driver CD-ROM 24 X 8 MB VGA Card

### How to Install DORMITORY INFORMATION SYSTEM Program?

When you insert the CD on the CD-ROOM you will see autorun application. Dialog box will be displayed automatically, then you have option to select the set-up program such as following box.

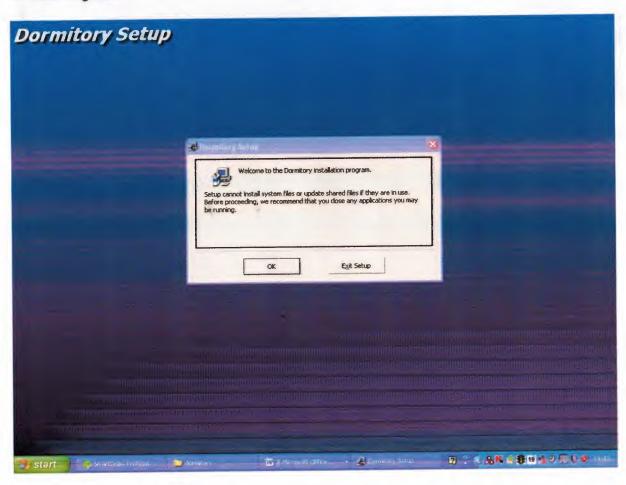

When you click the "setup" to continue installation, the following dialog box appears on screen and click the ok button.

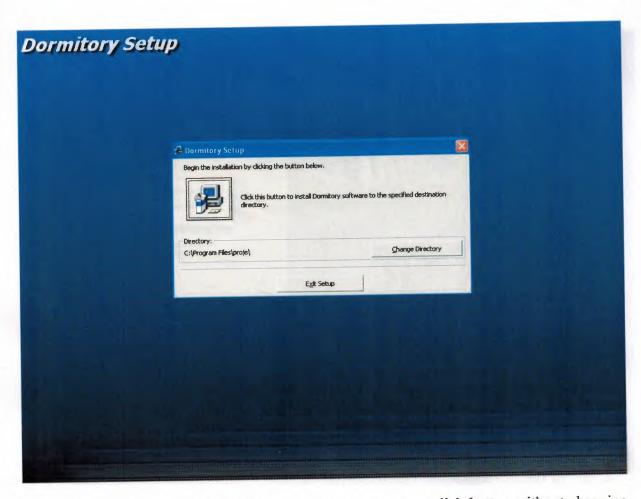

Then, dialog box below appears on screen, you must click button without changing the directory.

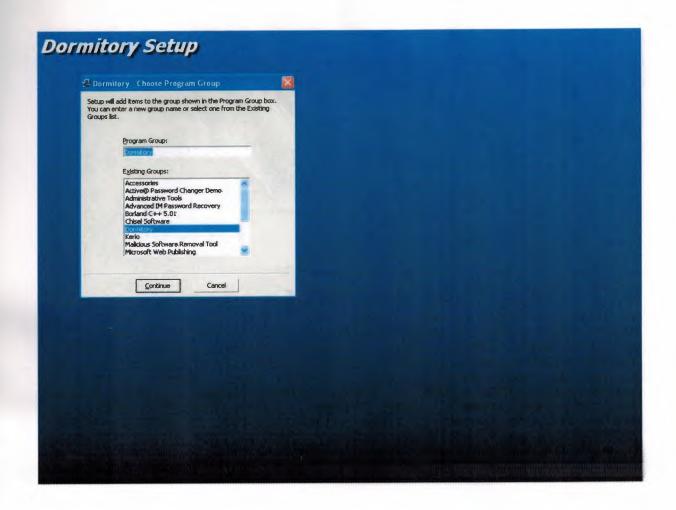

Then , the dialog box below will appear on screen to select the Start Menu Folder in which you would like Setup to create the program's shortcuts, then click "continue" button

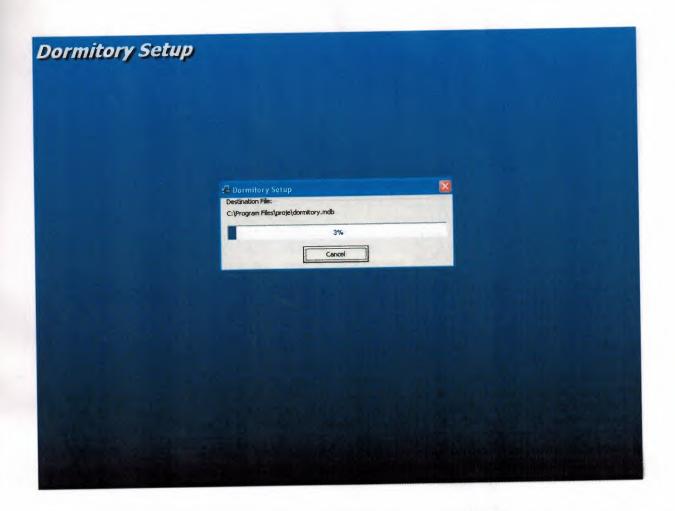

Then, the dialog box below will appear on screen to install selected folder, if you want to cancel setup you will press the "cancel" button.

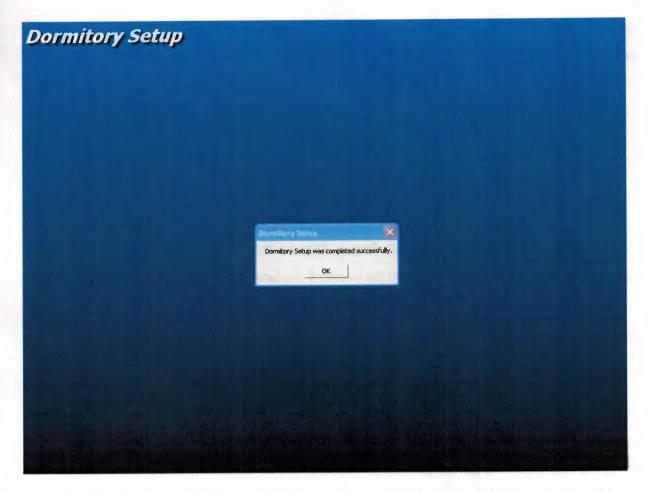

Then the dialog box below will appear on screen, finally click "ok" button to finishing Dormitory Information System on your computer

My projects Main Menu appears above as you see. It has five main menus. These are Room, Student, Personnel, Account, Report processes. The first menu is room process menu. If we click room process menu as you have seen it has 5 submenus. These are add new room, delete room, update room, search room If we click add new room to add the rooms that exist in our dormitory. Add New Room Form comes to screen as you see. We enter here room number, flat, price, capacity of room which we have 1-2-4 people standards and room items is checked when it will be included in the room and there are three buttons on the bottom of the form these are new, save, close. If we want to add new room we should click new. After each adding process we must save it to add to the database. If we want to return the main menu you must click close button. The other submenu in the room process delete room clicked the form of delete room comes to screen here we have condition that is when room includes students we can not delete this room. First we must delete the students who are in this room. This room delete process made rarely for example rebuilding or destroying. In this form we enter room number to search whether it exist students. Here you see the text box to enter the room number and find button if we click it if it has students their information and the

information of the room come to screen. If we want to delete this room, when it has students staying in it we mentioned above we take the student information and delete all of it in the student process menu by clicking its submenu delete student and by deleting its records but if it has no students you can directly delete it. The other submenu of room process menu is Update Room if we click it its form comes to screen we enter room number in text box and click find button to collect the its information of this room. We after make changes and click update button to update it. If we want to return the main menu we must click close button. The other submenu of room process menu is Search Room. If we click it its form comes to screen . You can see here option buttons with specific search criteria's. If we click the first option button to list all rooms on database It shows all the rooms in our dormitory. When we click second option button to list empty rooms and we can see on the datagrid the empty room in our dormitory If we click third option button to see the students in the rooms we can see on the database grid the students. There are relationship between room and student database. If we click the other forth option button we search the room according to their number. Therefore a text box and list button come to screen to enter the room number and list its information if we made it one room information can be seen on the screen. Here if the room number not found a message comes to screen as you see on the screen. In this form we have close button to return to main menu.

The Second main menu is Student Process if we click it as you see it has four submenus. If we click the first submenu which its name is Add new student its forms comes to screen. Here the student number given automatically by the program. Then we enter here student name, surname and room number and click the button to search room situation a message comes to screen after the room is found. If the room is full you cannot enter new student to this room. If it is empty a message comes to screen if you want to place it or not you can choose option if you click yes the other form comes to screen to enter the student detailed information here we have payment type of cash and monthly options if the students will pay the rent amount in monthly installment the detailed installment fields to fill comes to screen. We enter this datas also. We take the first installment in advance and make discount. The other submenu of student process is delete student if we click it the form its comes to screen to enter the student number there is text box and find button to search its records. When the student number found its information of this student comes to screen when it is not found a message comes to screen that shows that is not found. after coming the student

information if we click delete button on bottom of the form a message comes to screen that we delete it or not. Here we can return to main menu by clicking close button. The other sub menu of student process is update student if we click it its form comes to screen in the text box we enter the student number and find button to search its information .If its number is not found a message comes to screen. If it is found, its information comes to screen here we can update by clicking update button that is seen on the bottom of the form. if we want to return to main menu we must click the close button. Another submenu of student process is search student. If we click it, its form comes to screen. Here on the form there are option buttons for choosing the search criteria's. If we click the first option button to list all the students we only click search button and the students information's comes to screen. If we click the second option button to search the student by its number we enter on textbox its number and click search button. If its information is not found according the criteria a message comes to screen to warn us about it. Otherwise its information is displayed on the screen. This is one student list. Because every student has a unique student number. During this process if we do not enter the criteria on textbox before clicking the search button a message comes to screen to alert us that we first have to enter the criteria type on it. For the next remaining options this message comes to screen if we fell to the same mistake. If we click the third option button to search the student according to its name, here there is a special property in our program that can show the nearest name records that we entered wrongly on the textbox. For example if we type "a" and click search if exists the student records that are beginning with "a" comes to screen. Another option of searching students by their room number can be made because of the relation between rooms and students database on this form too. On this form there is close button that allows us to return to the main menu.

The third main menu is personnel process. If we click it we can see 4 submenus on it. if we want to add new personnel entry we click the first submenu. After its form comes to screen that gives to the new personnel an automatic number. After entering its information we can save the new record by clicking save button which is on the button, there is a new button to allow us to continue add personnel entry and a close button to return to the main menu on the bottom of this form too. The next submenu is delete personnel. If we want delete personnel we click it. And after on its form we enter number of personnel first to search it s record, if it will not founded a message comes to screen. Otherwise if its number found its information comes to screen we have delete button on the bottom of the form to delete it and also close button to return to the main menu.

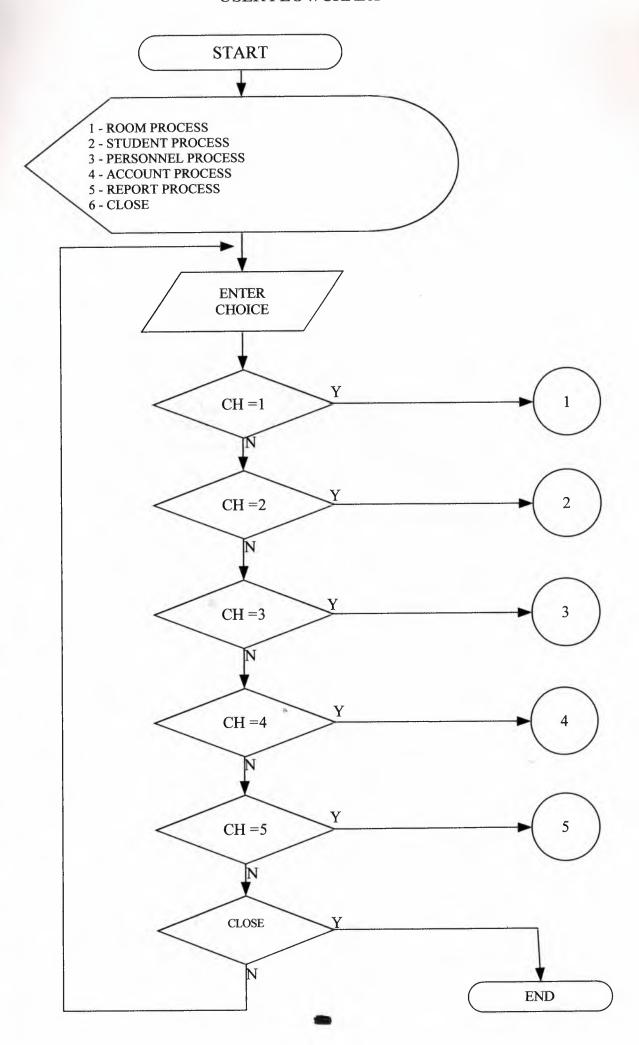

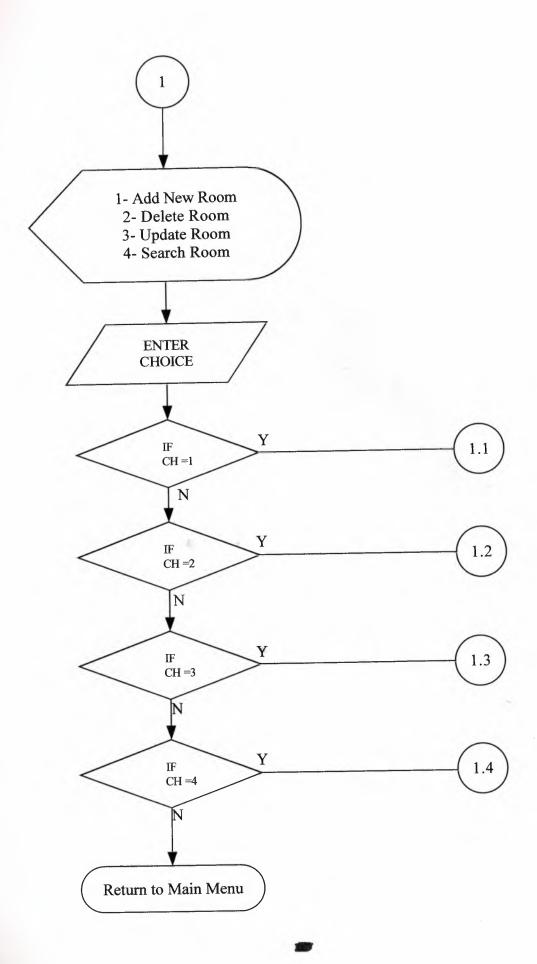

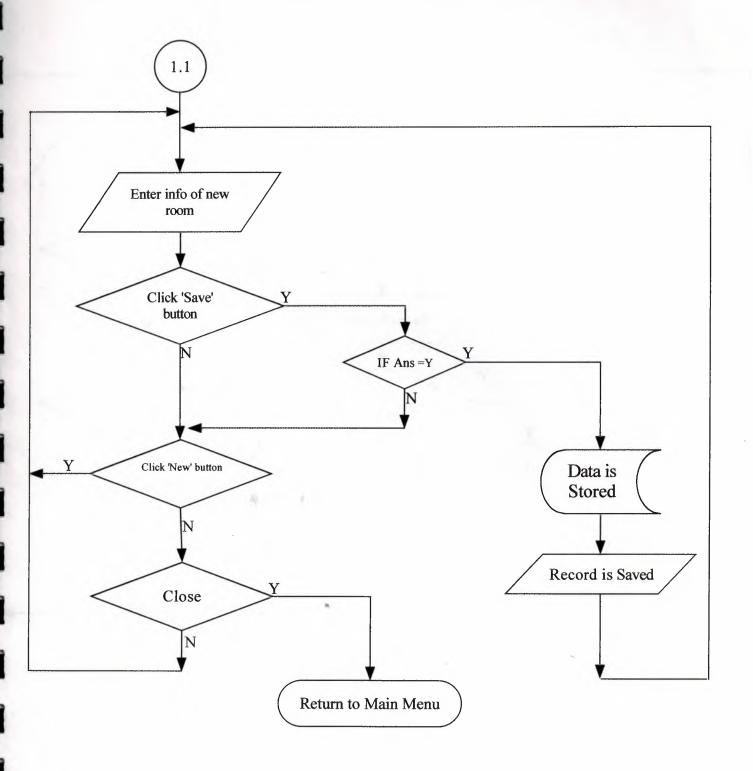

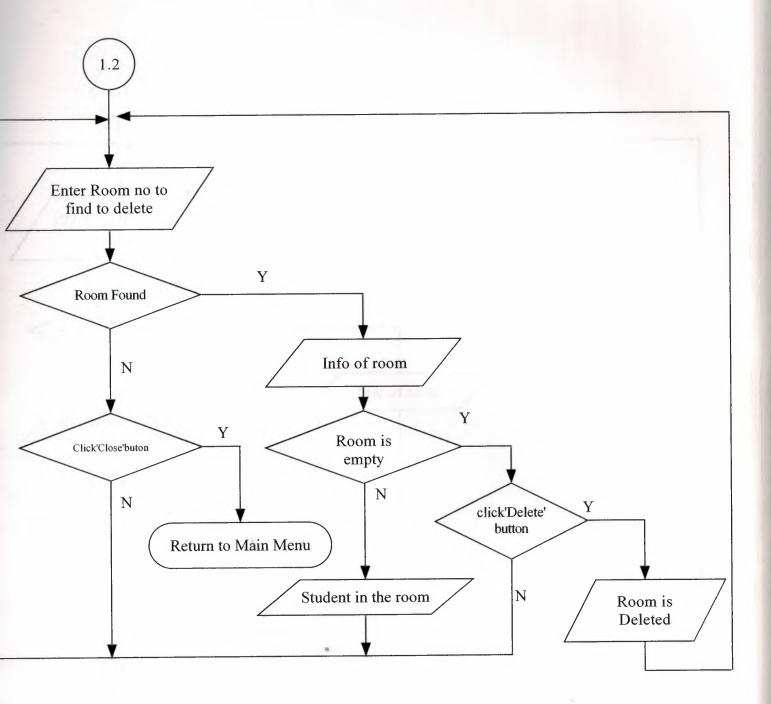

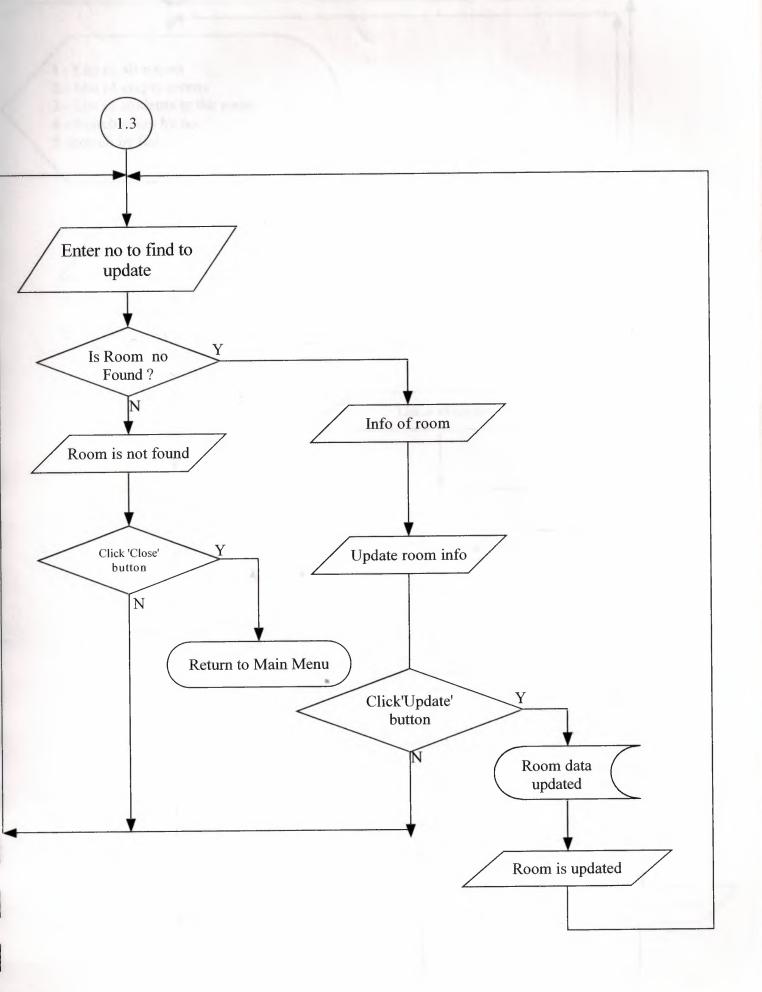

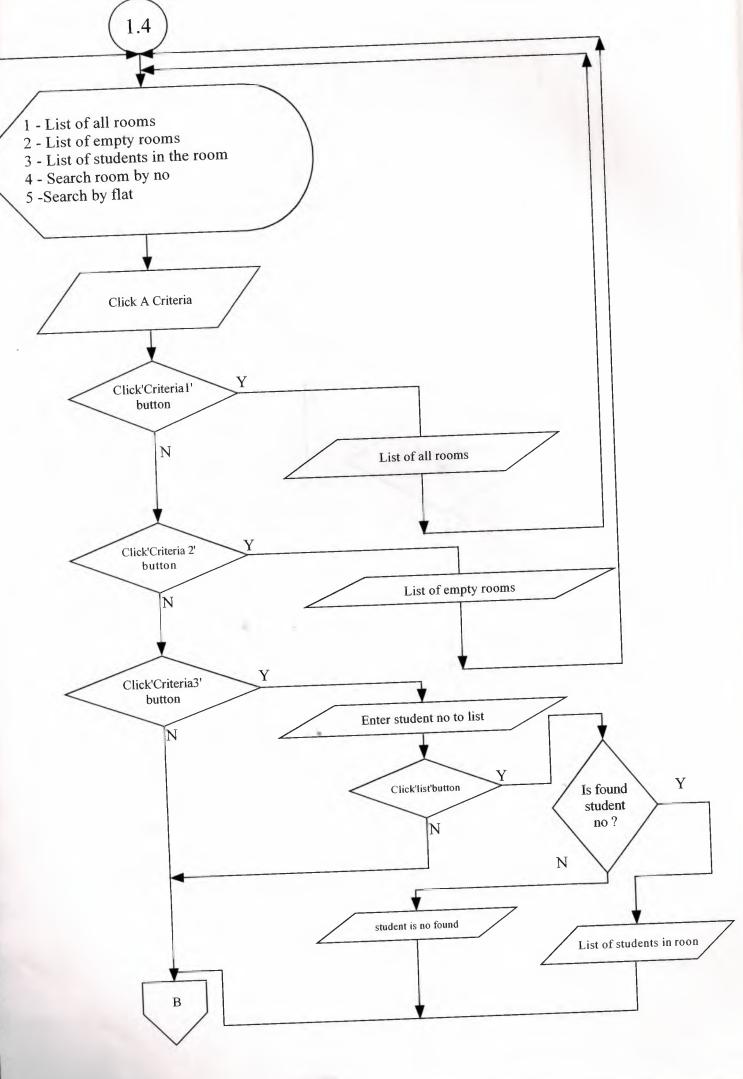

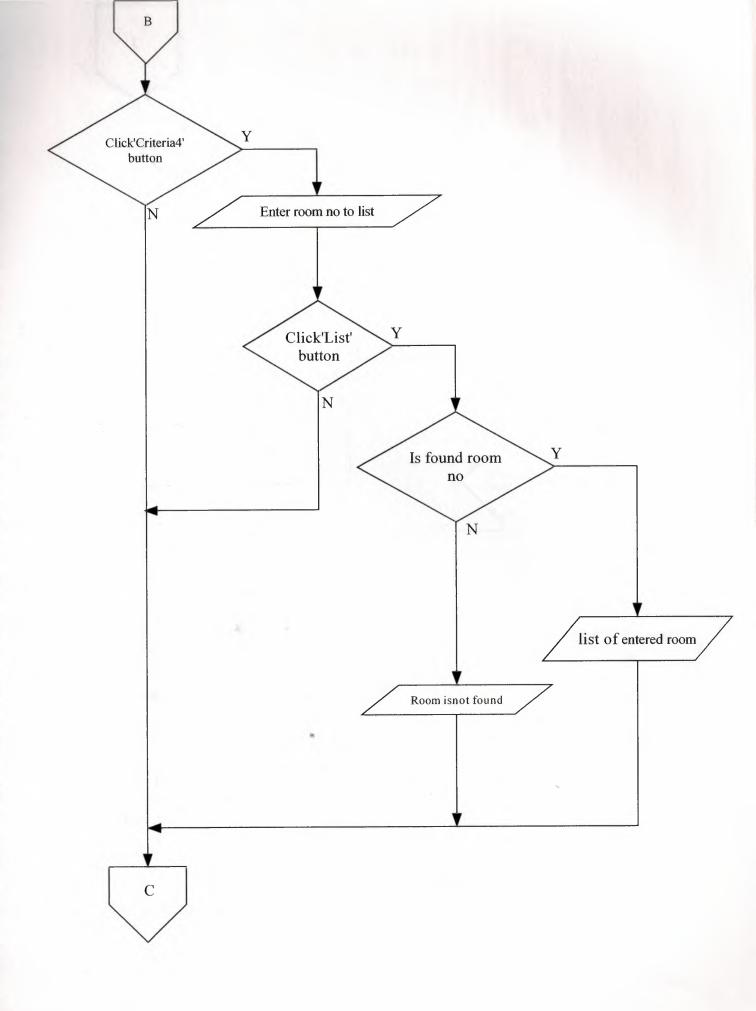

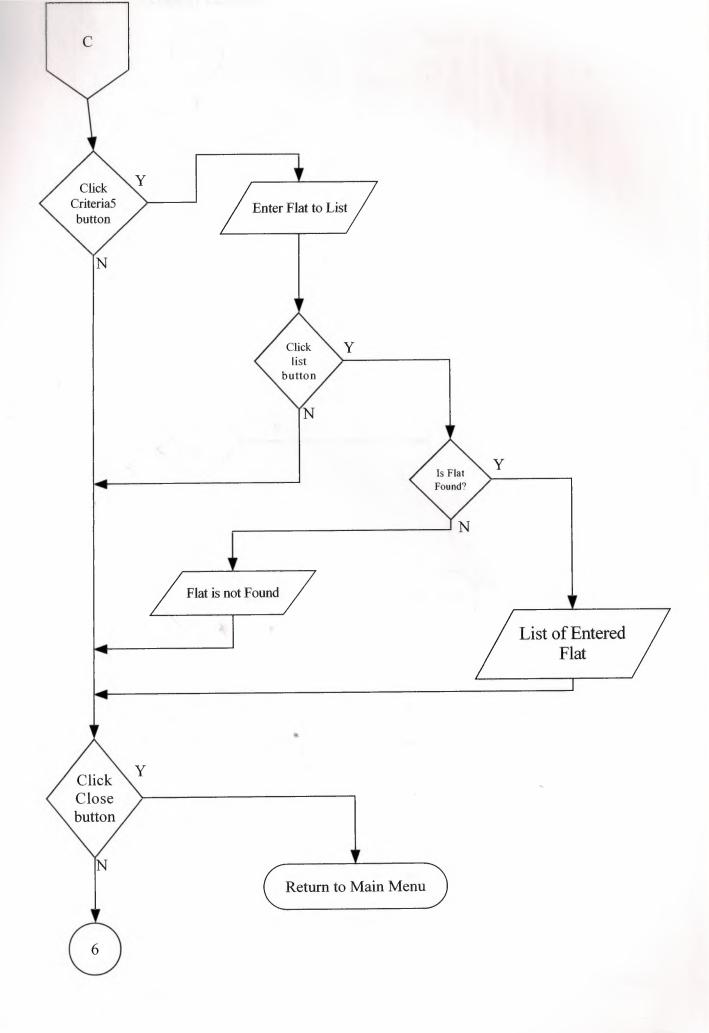

2 1-Add New Student 2-Delete Student 3-Update Student 4-Search Student Enter Choice Y IF 2.1 Ch=1Y IF Ch=2 2.2 N Y IF 2.3 Ch=3N Y IF Ch=4 N

Return to Main Menu

2.1 11 Student No Enter Student Name Enter Student Surname Enter Room No Click 'Add' button Is Room No Found Room Situation Info Room is not Found Room is full Y 10 Do You want place ? Click Close button 2.1.1 Return to Main Menu

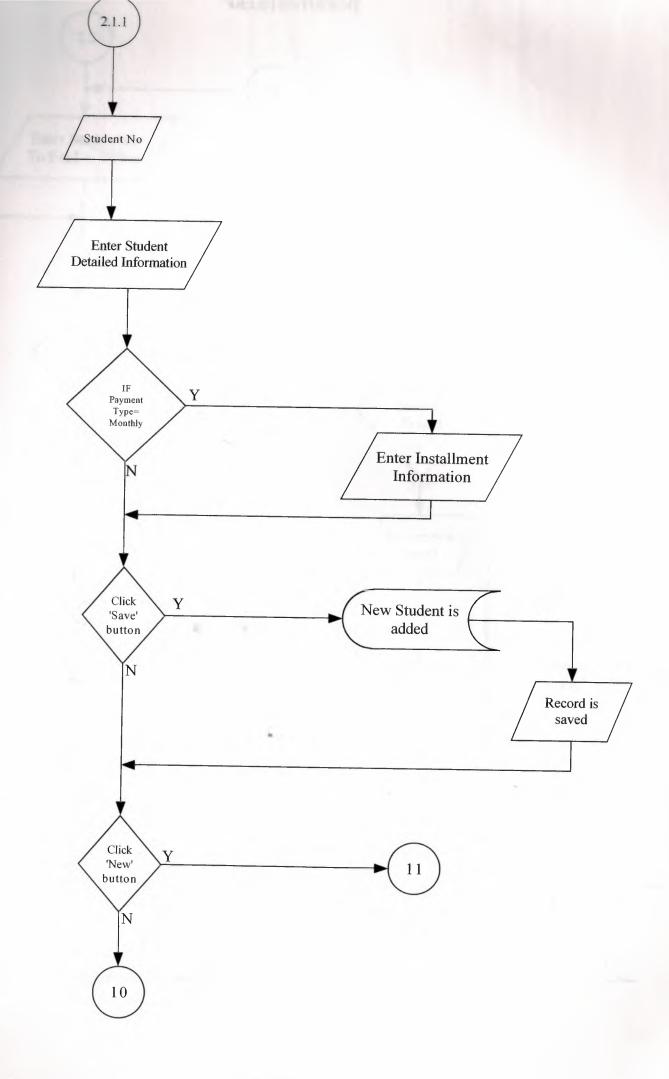

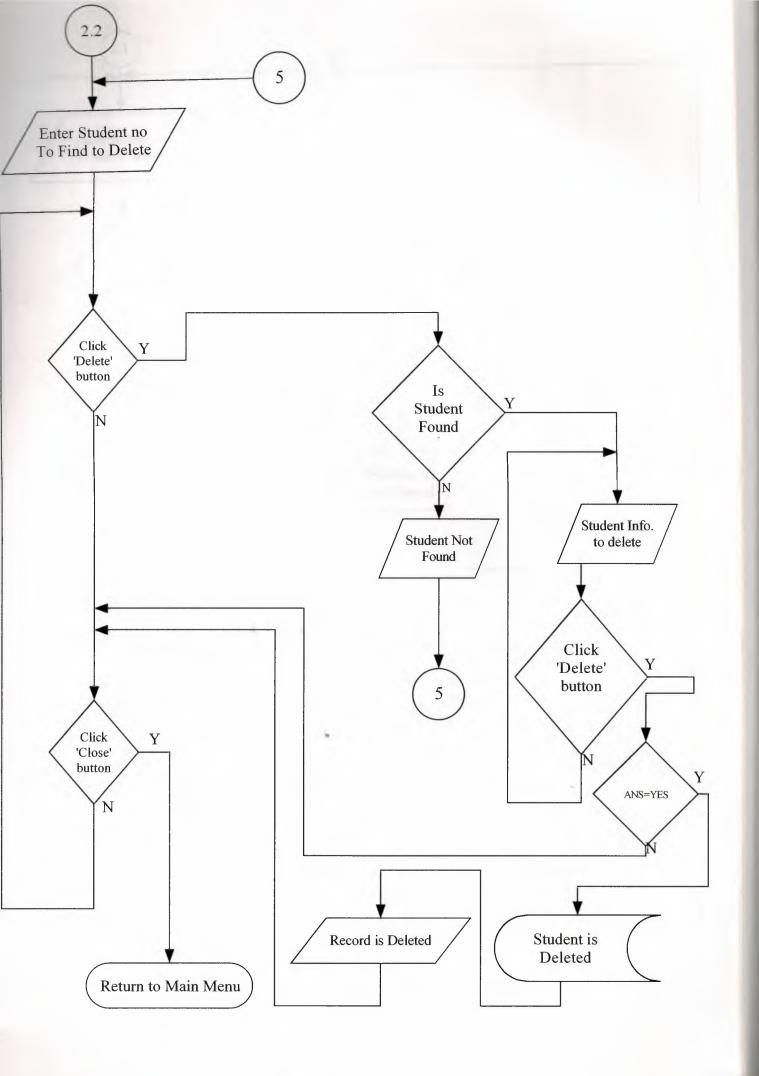

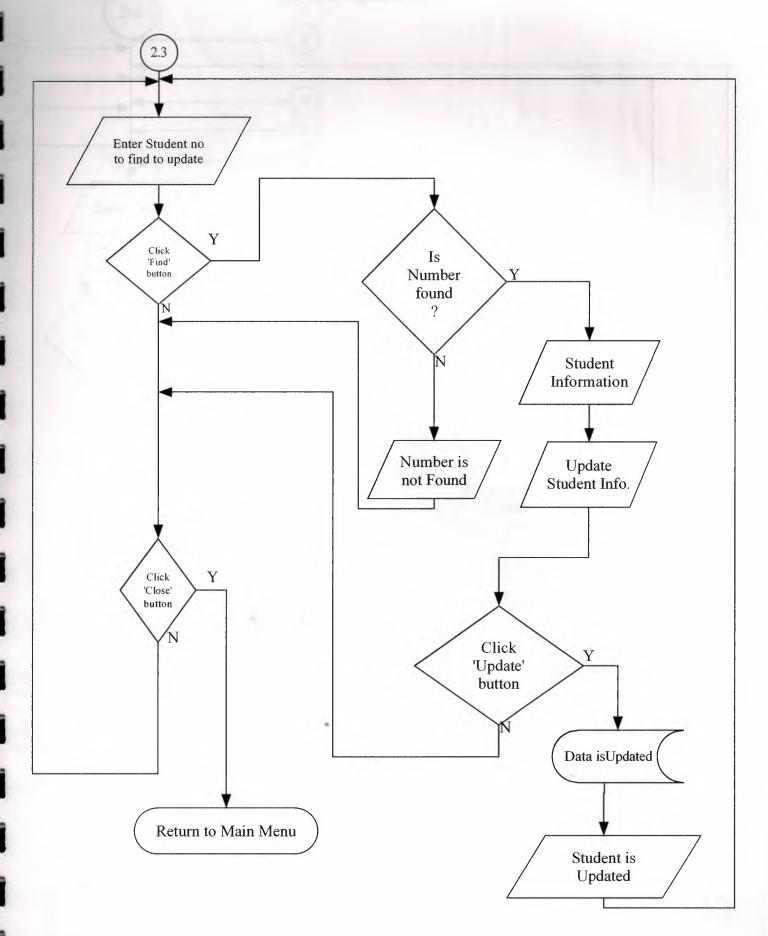

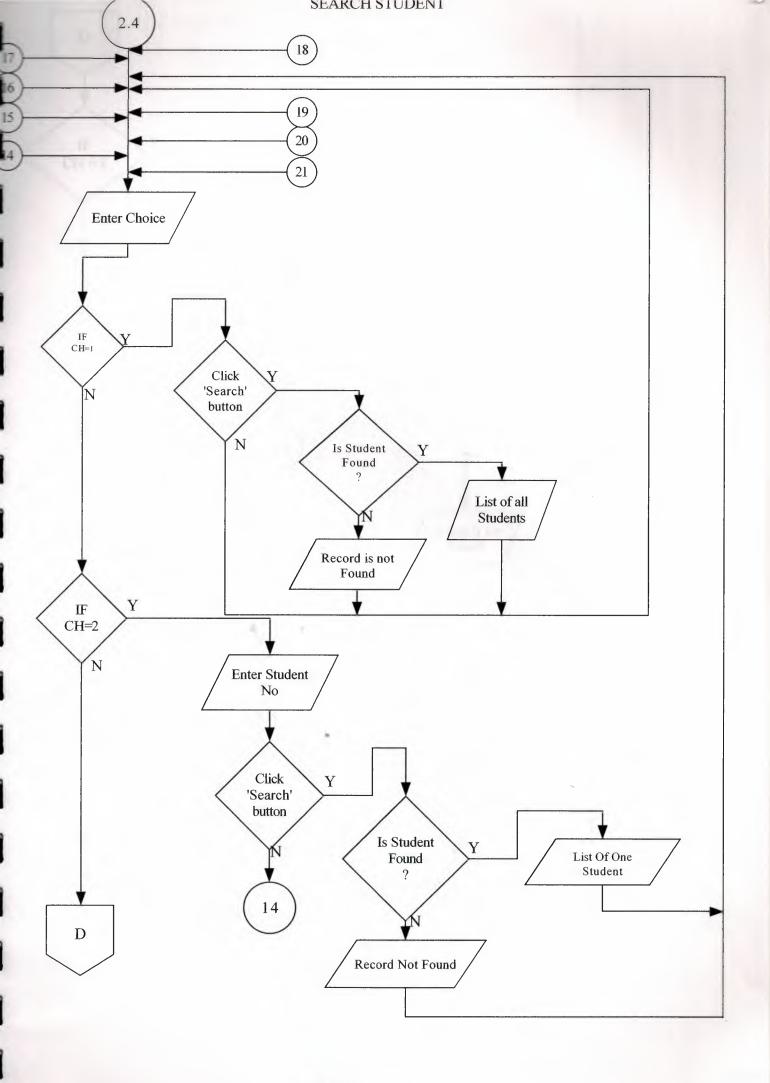

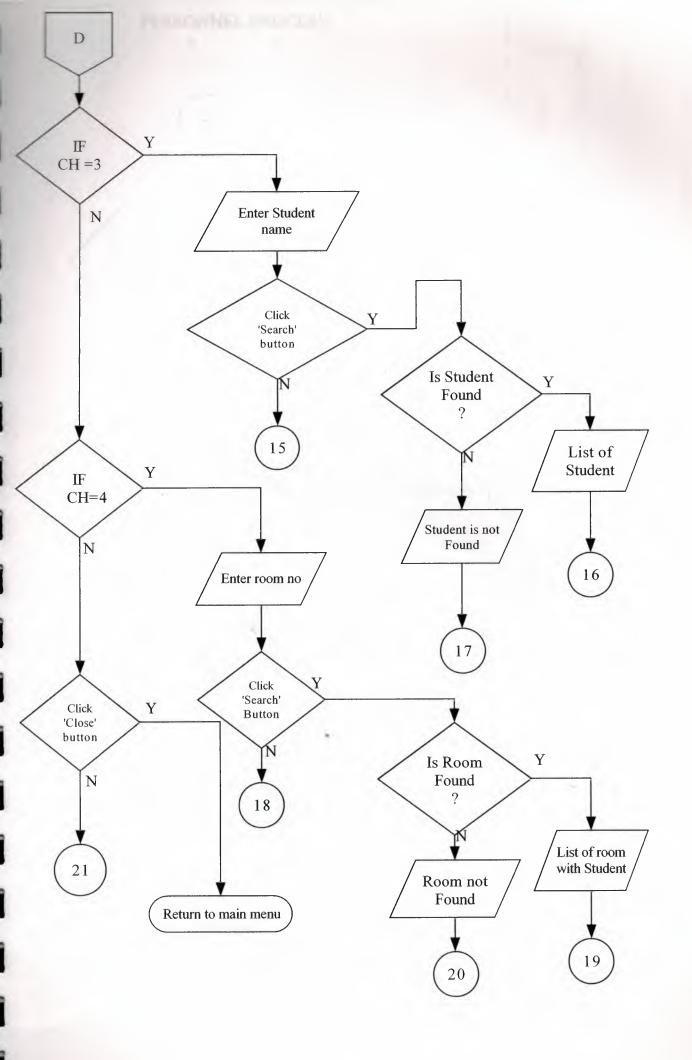

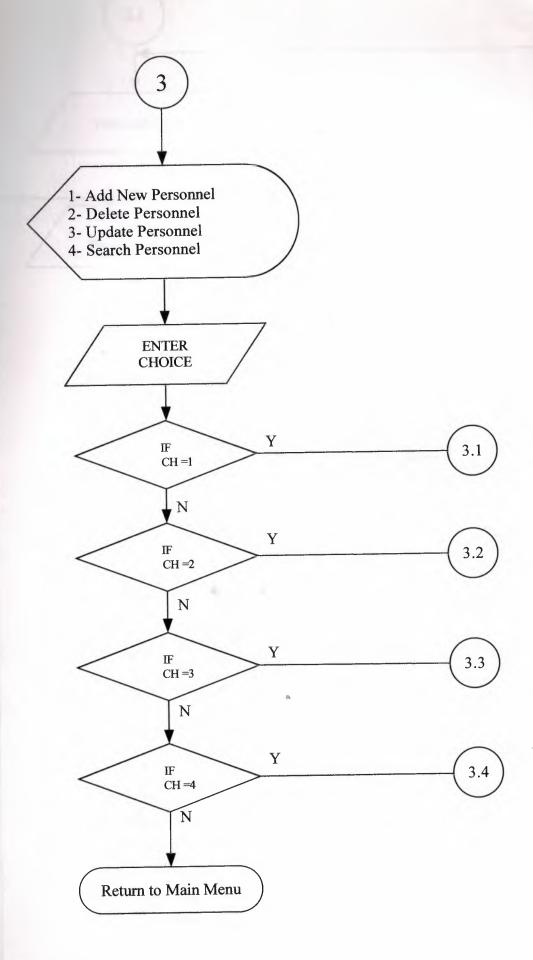

VDD LIE II I FIROLITIED

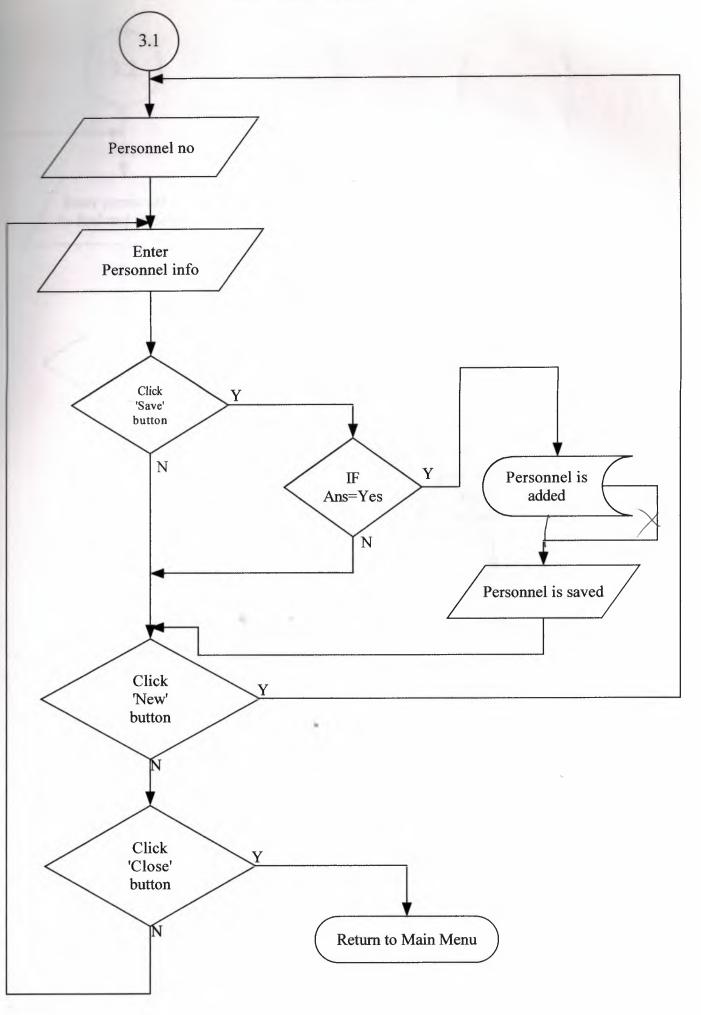

DETE LE LEVOOMMET

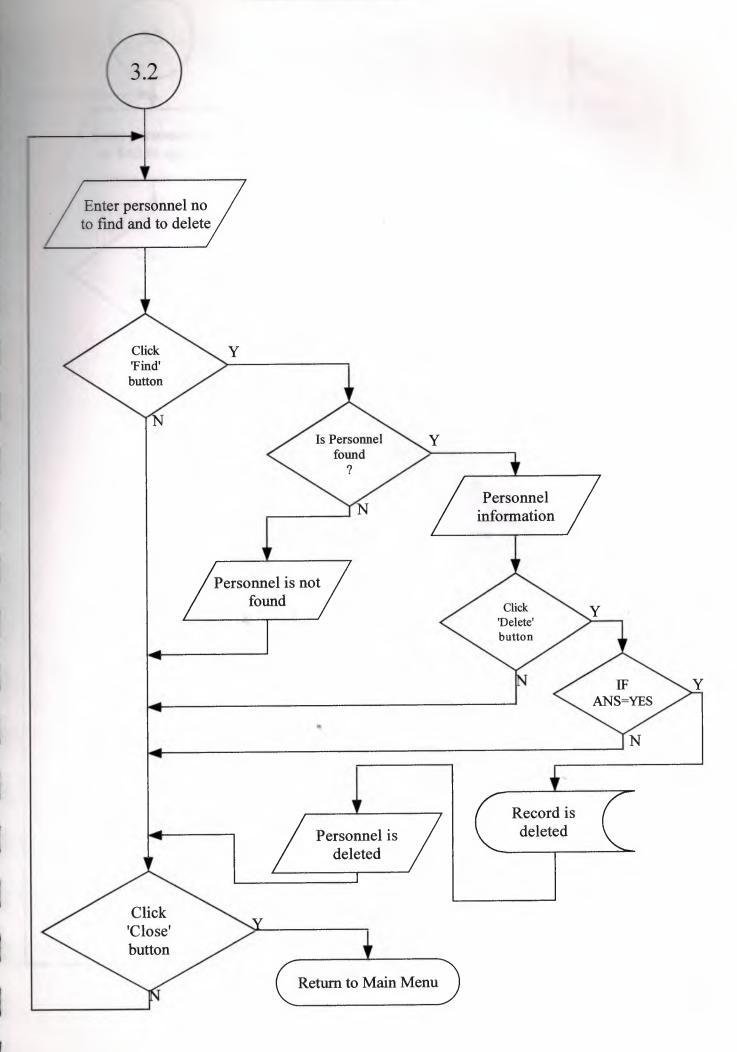

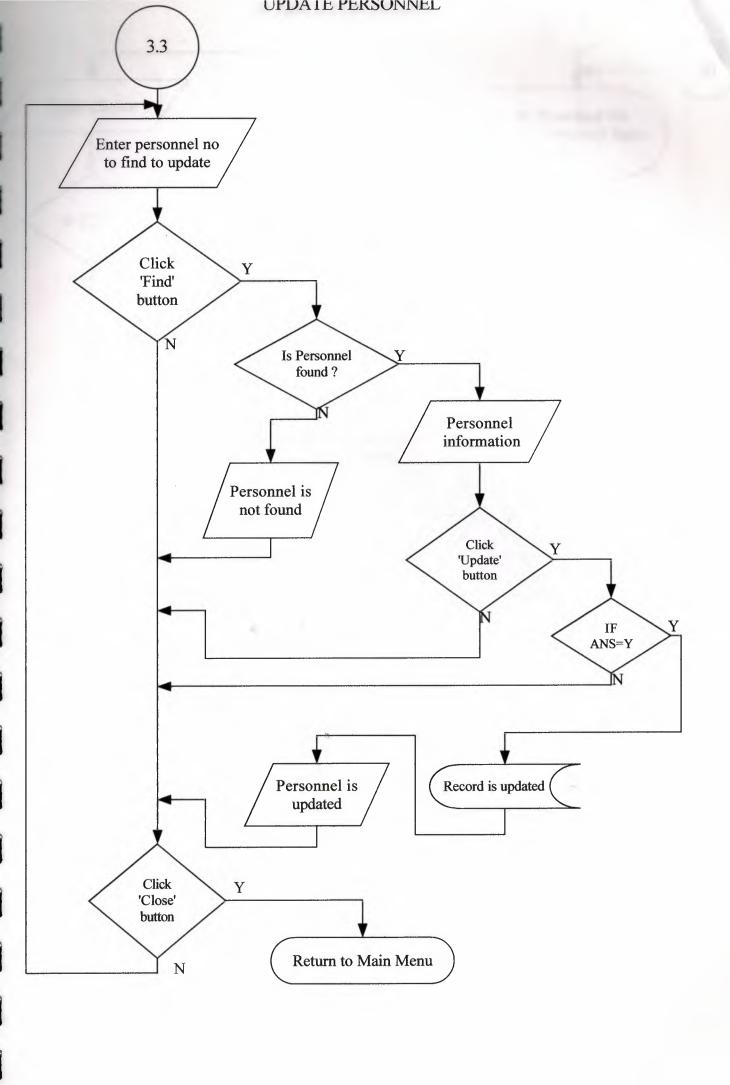

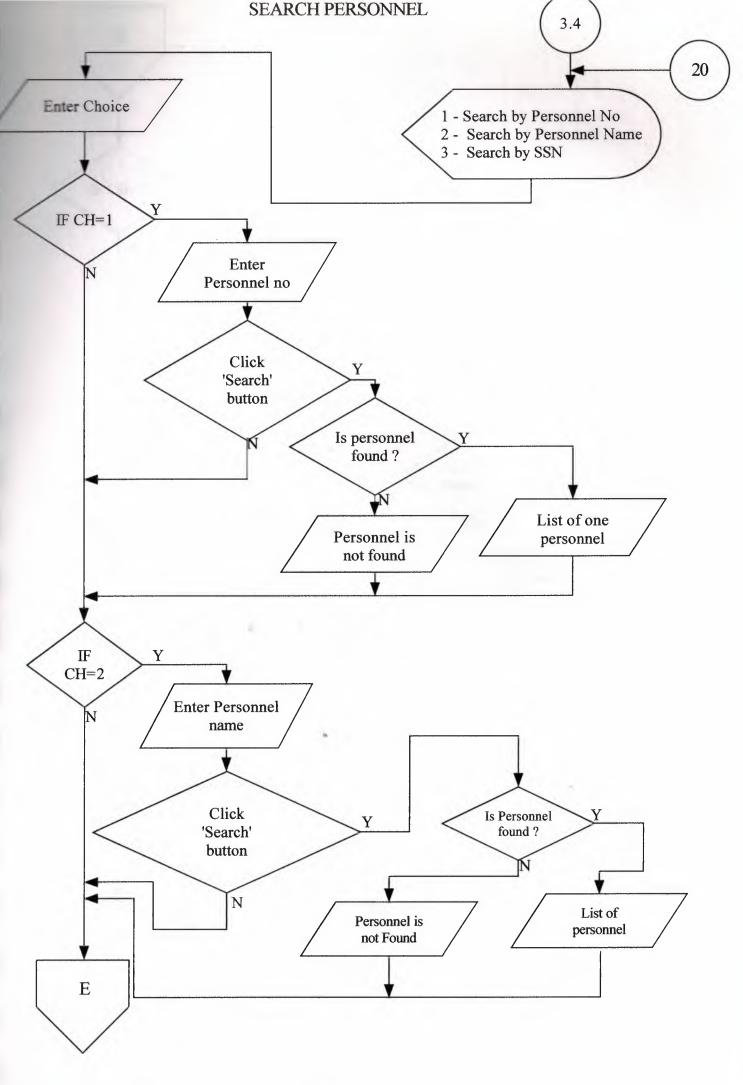

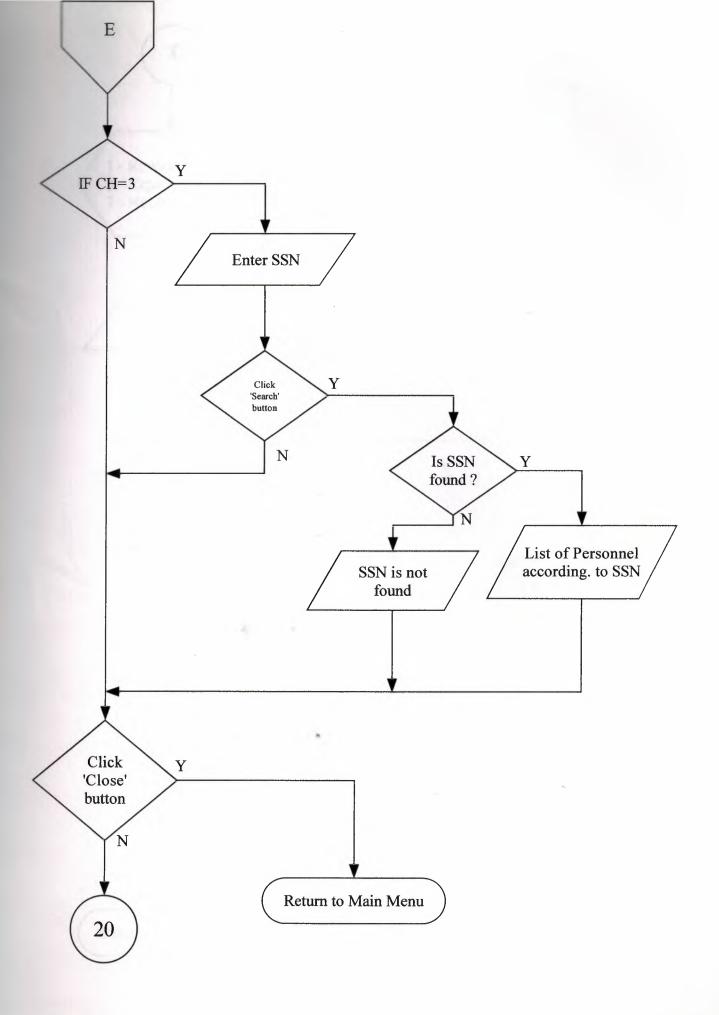

ACCOUNT FROCESS

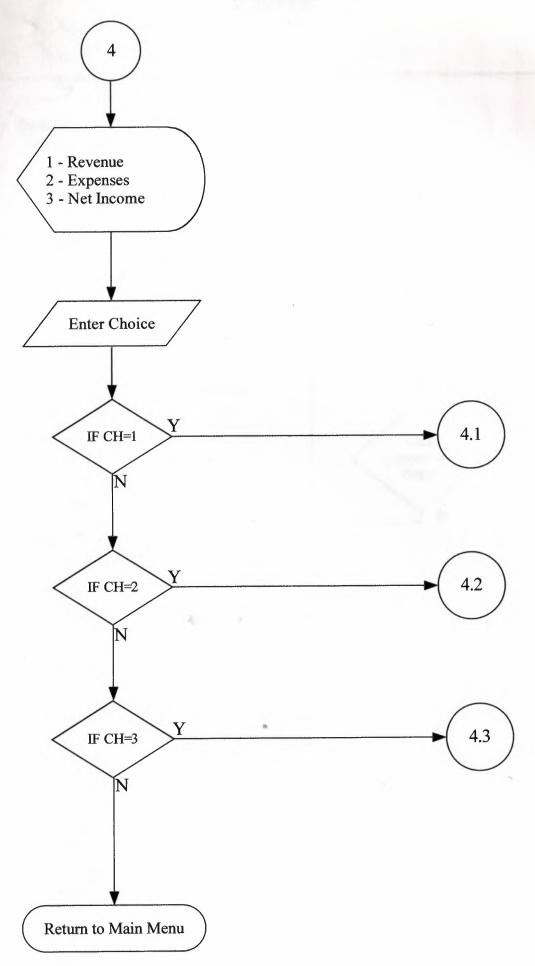

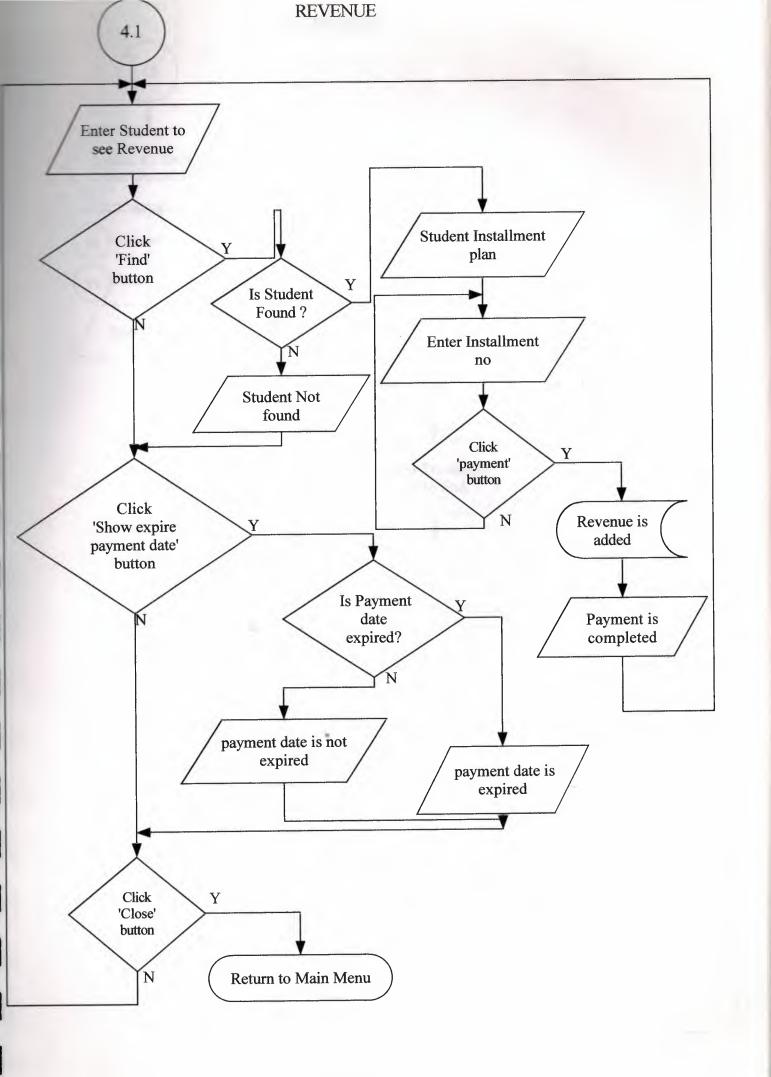

# **EXPENSES** 4.2 1.-SALARY EXPENSE 2-OTHER EXPENSES 18 14 13 16 15 17 Enter CHOICE IF CH=1 Enter Personnel no to find N Is Personnel Found? Salary is saved Personnel is not Personnel Found Information Is payment 13 submitted? answer 15 J Data is stored

-46-

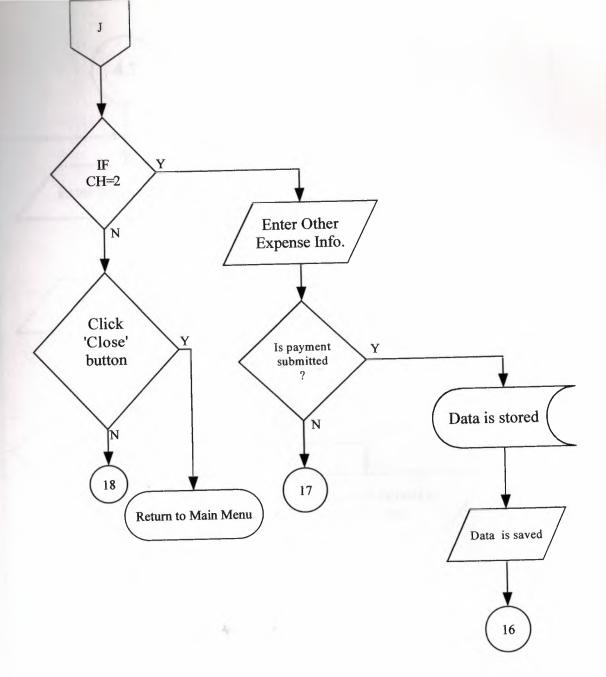

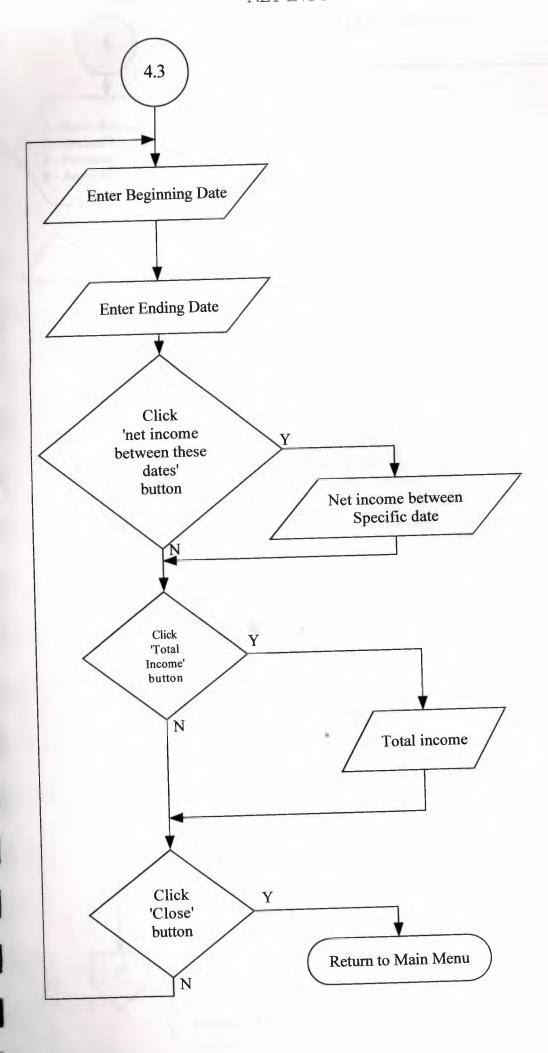

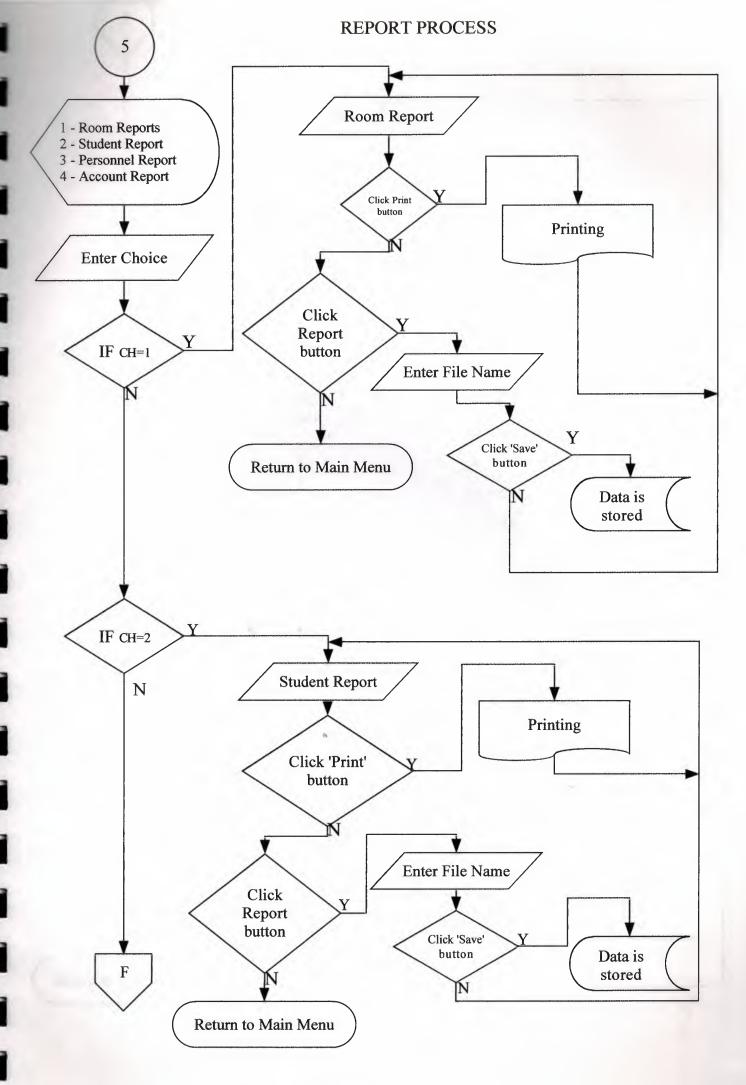

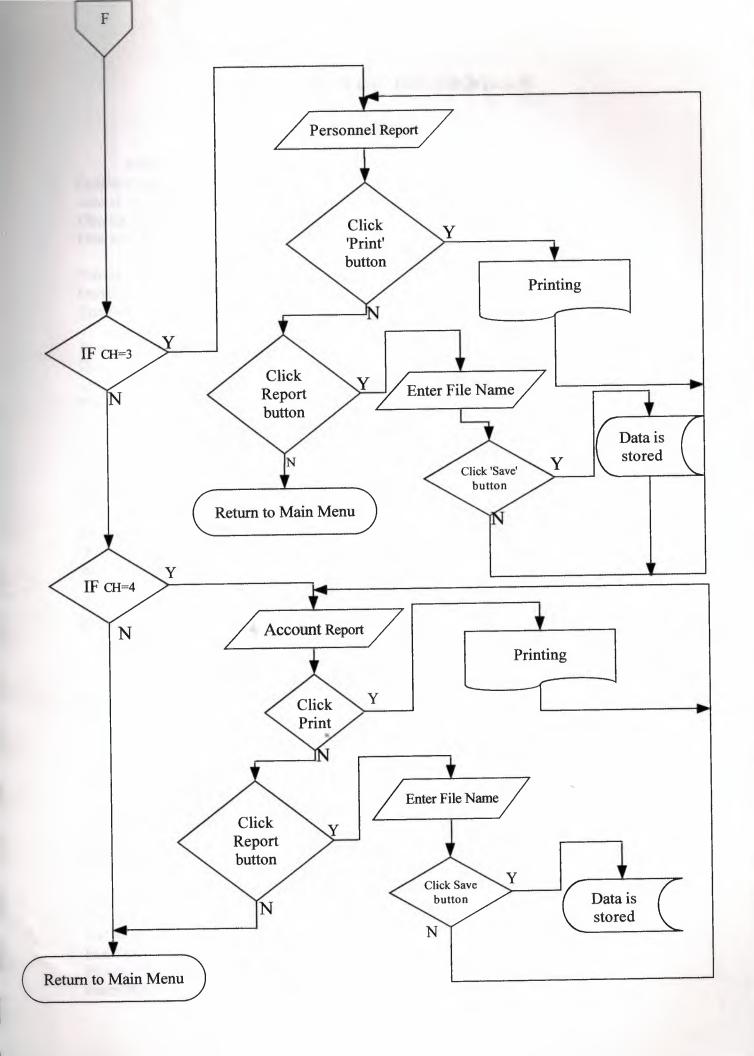

# SOURCE CODES OF THE PROGRAM

## **MAIN MENU**

## FORM1.FRM

Option Explicit
Dim cL As New cLogo
Dim ilk As Boolean
Dim ileri As Boolean

Private Sub acc\_Click()
DataReport4.Show
End Sub

Private Sub Command1\_Click()

Dim cev

cev = MsgBox("Are you sure to exit program ?", 36, "CLOSE")

If cev = vbYes Then

End

End If

End Sub

Private Sub Form\_Activate()
If ilk = True Then
Ilk = False
End If
End Sub

Private Sub Form\_Load()
Form1.Height = 0
Form1.Width = 0
cL.DrawingObject = picLogo
cL.Caption = "DORMITORY Information System"
ilk = True
ileri = True
End Sub

Private Sub Form\_Resize()
On Error Resume Next
picLogo.Height = Me.ScaleHeight
On Error GoTo 0
cL.Draw
End Sub

Private Sub mnuacrev\_Click()
Form14.Show
Form1.Enabled = False
End Sub
Private Sub mnuexpenses\_Click()
Form16.Show

Private Sub mnuperad\_Click()
Form7.Show
Form1.Enabled = False
End Sub

Private Sub mnuperdel\_Click()
Form8.Show
Form1.Enabled = False
End Sub

Private Sub mnuperser\_Click()
Form10.Show
Form1.Enabled = False
End Sub

Private Sub mnuperup\_Click()
Form9.Show
End Sub

Private Sub mnurad\_Click()
Form2.Show
Form1.Enabled = False
End Sub

Private Sub mnurdel\_Click()
Form11.Show
Form1.Enabled = False
End Sub

Private Sub mnurodel\_Click()
Form3.Show
Form1.Enabled = False
End Sub

Private Sub mnurser\_Click()
Form6.Show
Form1.Enabled = False
End Sub

Private Sub mnurup\_Click()
Form5.Show
Form1.Enabled = False
End Sub

Private Sub mnusad\_Click()
Form4.Show
Form1.Enabled = False
End Sub

```
Private Sub mnusser Click()
Form12.Show
Form 1. Enabled = False
End Sub
Private Sub mnusup Click()
Form13.Show
End Sub
Private Sub net Click()
Form17.Show
Form 1. Enabled = False
End Sub
Private Sub prr Click()
DataReport3.Show
End Sub
Private Sub rom Click()
DataReport1.Show
End Sub
Private Sub std Click()
DataReport2.Show
End Sub
Private Sub Timer1_Timer()
If ileri Then
    Line1.X1 = Line1.X1 + 250
    Line 2.X1 = Line 2.X1 + 250
    Line1.X2 = Line1.X2 + 250
    Line 2.X2 = Line 2.X2 + 250
    If Line 1.X1 = 13870 Then ileri = False
  Else
    Line1.X1 = Line1.X1 - 250
    Line 2.X1 = Line 2.X1 - 250
    Line1.X2 = Line1.X2 - 250
    Line 2.X2 = Line 2.X2 - 250
    If Line 1.X1 = 120 Then ileri = True
  End If
End Sub
Private Sub Timer2 Timer()
Dim sString As String
sString = ".....Dormitory Information System Main Menu"
If Timer2.Tag = 0 Then
'Me.Caption = sString
Timer2.Tag = 1
ElseIf Timer2.Tag < Len(sString) Then
Me.Caption = Right(sString, Len(sString) - Timer2.Tag)
Timer2.Tag = Timer2.Tag + 1
```

ElseIf Timer2.Tag = Len(sString) Then Me.Caption = sString Timer2.Tag = 0 End If End Sub

#### **ROOM ADDING**

## FORM2.FRM

Option Explicit
Dim cL As New cLogo
Dim cnn As New ADODB.Connection
Dim rst As New ADODB.Recordset
Dim con As String
Private Sub Command1\_Click()
Text1.Text = ""
Text2.Text = ""
Text3.Text = ""
Check1.Value = Unchecked
Check2.Value = Unchecked
Check3.Value = Unchecked
Check4.Value = Unchecked
Check5.Value = Unchecked
Text1.SetFocus

End Sub

End If

Private Sub Command2 Click() Dim cev, cev1 Dim sayi As Integer Dim a, b, c, d, e, toplam As String If Check 1 = 1 Then a = Check1.Caption + "," Else a = "" End If If Check2 = 1 Then b = Check2.Caption + "," Else b = "" End If If Check3 = 1 Then c = Check3.Caption + "," Else c = ""End If If Check4 = 1 Then d = Check4.Caption + "," Else d = ""

```
If Check5 = 1 Then
e = Check5.Caption
Else
e = ""
End If
toplam = a + b + c + d + e
Select Case Combo1.ListIndex
Case 0
sayi = 1
Case 1
sayi = 2
Case 2
sayi = 4
End Select
If Text1.Text = "" Then
cev = MsgBox("You Must Enter The Room Number", vbCritical, "Save")
Text1.SetFocus
Else
If Text2.Text = "" Then
 cev = MsgBox("You Must Enter The Flat ", vbCritical, "Save")
 Text2.SetFocus
 Else
 If Text3.Text = "" Or Not IsNumeric(Text3.Text) Then
  cev = MsgBox("You Must Enter The Price ", vbCritical, "Save")
 Text3.SetFocus
  Else
  cev = MsgBox("Do you want to save Room Information", vbQuestion + vbYesNo,
"Save")
  If cev = vbYes Then
Set cnn = New ADODB.Connection
cnn.CursorLocation = adUseClient
                                               "Provider=Microsoft.jet.oledb.3.51;Data
source=C:\Inetpub\wwwroot\cis400\dormitory.mdb"
cnn.Open con
Set rst = New ADODB.Recordset
rst.Open "Select * from room1 where rno="" + Text1.Text + "" ", cnn, adOpenKeyset,
adLockOptimistic
If rst.EOF Then
rst.AddNew
rst![rno] = Text1.Text
rst![flat] = Text2.Text
rst![capacity] = sayi
rst![rem] = 0
rst![price] = Text3.Text
rst![RItems] = toplam
rst.Update
rst.Close
```

```
cev1 = MsgBox("" + Text1.Text + " No. Room Saved", vbInformation, "Saved")
cev = MsgBox("" + Text1.Text + " No. Room Available", vbInformation, "Save")
If cev = vbOK Then
Command1 Click
End If
End If
End If
End If
End If
End If
End Sub
Private Sub Command3 Click()
mnuexit Click
End Sub
Private Sub Form Load()
cL.DrawingObject = picLogo
cL.Caption = "DORMITORY Information System"
With Combol
.AddItem "1 Person"
.AddItem "2 People"
.AddItem "4 People"
End With
End Sub
Private Sub Form MouseUp(Button As Integer, Shift As Integer, x As Single, y As Single)
If Button = 2 Then
PopupMenu mnurr
End If
End Sub
Private Sub Form Resize()
On Error Resume Next
  picLogo.Height = Me.ScaleHeight
  On Error GoTo 0
  cL.Draw
End Sub
Private Sub Form Unload(Cancel As Integer)
Unload Me
Form1.Show
Form1.Enabled = True
End Sub
Private Sub mnuexit Click()
Unload Me
Form1.Show
Form1.Enabled = True
End Sub
Private Sub mnunew_Click()
Command1 Click
```

Private Sub mnusave\_Click()

Command2 Click

End Sub

Private Sub Text3 KeyPress(KeyAscii As Integer)

If KeyAscii = 13 Then

KeyAscii = 0

SendKeys "(tab)"

ElseIf InStr(("1234567890" & vbBack & ""), Chr(KeyAscii)) = 0 Then

KeyAscii = 0

End If

End Sub

## ROOM DELETE

# FORM3.FRM

**Option Explicit** 

Dim cL As New cLogo

Private cnn As New ADODB.Connection

Private rst As New ADODB.Recordset

Private con As String

Private rst1 As New ADODB.Recordset

Private rst2 As New ADODB.Recordset

Private Sub Command1\_Click()

Dim cev, ara, ogrsay, j, i, cev2

alanlarisil

If Text1.Text = "" Then

cev = MsgBox("Enter the Room Number", vbInformation, "Find")

Text1.Text = ""

Text1.SetFocus

Else

Set cnn = New ADODB.Connection

cnn.CursorLocation = adUseClient

source=C:\Inetpub\wwwroot\cis400\dormitory.mdb"

cnn.Open con

Set rst = cnn.Execute("Select \* from room1 where rno="" + Text1.Text + "" ")

"Provider=Microsoft.jet.oledb.3.51;Data

If rst.EOF Or rst.BOF Then

Frame2. Visible = False

ara = MsgBox("Record Not Found", vbInformation, "FIND")

Text1.Text = ""

Text1.SetFocus

Else

Frame2. Visible = True

Text2.Text = rst![rno]

Text3.Text = rst![flat]

Text4. Text = rst! [capacity]

```
Text5.Text = rst![price]
Text6.Text = rst![RItems]
Set rst2 = cnn.Execute("select * from student where rno="" + Text1.Text + """)
If rst2.EOF Then
Command2.Enabled = True
Else
Set rst1 = cnn.Execute("select count(rno) as say from student where rno="" + Text1.Text +
("""
ogrsay = rst1![say]
Label 10. Visible = True
Shape1.Visible = True
Label11. Visible = True
Label12. Visible = True
Label 13. Visible = True
For i = 0 To ogrsay - 1
Label7(j).Visible = True
Label8(i).Visible = True
Label9(j).Visible = True
Next
For i = 0 To ogrsay - 1
Label7(i) = rst2![stdno]
Label8(i) = rst2![stdname]
Label9(i) = rst2![stdsur]
rst2.MoveNext
Next
Command2.Enabled = False
cev2 = MsgBox("You can't delete this room ,First remove the students record related
room", vbCritical, "Room Search Result")
End If
Text1.Text = ""
Text1.SetFocus
End If
End If
End Sub
Private Sub Command2 Click()
Dim ara
If Len(Text2.Text) = 0 Then
Command1 Click
Else
ara = MsgBox("Do you want to Delete This Record", 36, "DELETE")
If ara = vbYes Then
onn.Execute ("delete from room1 where rno="" + Text2.Text + """)
ara = MsgBox("Record Deleted", vbInformation, "Delete")
Text1.SetFocus
alanlarisil
End If
End If
Text1.SetFocus
Frame2. Visible = False
End Sub
```

Private Sub Command3 Click() Unload Me Form1.Show Form1.Enabled = True End Sub Private Sub Form Activate() Text1.SetFocus **End Sub** Private Sub Form\_Load() alanlarisil cL.DrawingObject = picLogo cL.Caption = "DORMITORY Information System" End Sub Private Sub Form Resize() On Error Resume Next picLogo.Height = Me.ScaleHeight On Error GoTo 0 cL.Draw **End Sub** Public Sub alanlarisil() Dim i As Integer Text2.Text = ""Text3.Text = "" Text4.Text = "" Text5.Text = "" Text6.Text = "" Label10.Visible = False Shape1. Visible = False Label11.Visible = False Label12.Visible = False Label13. Visible = False For j = 0 To 3 Label7(j).Visible = FalseLabel8(j).Visible = False Label9(j).Visible = False Next End Sub Private Sub Form\_Unload(Cancel As Integer) Unload Me Form1.Show Form1.Enabled = True Private Sub Text5\_KeyPress(KeyAscii As Integer) If KeyAscii = 13 Then KeyAscii = 0

SendKeys "(tab)" ElseIf InStr(("1234567890" & vbBack & ""), Chr(KeyAscii)) = 0 Then KeyAscii = 0End If End Sub

# **ROOM UPDATE**

## FORM5.FRM

Frame2. Visible = False

Option Explicit Dim cL As New cLogo Private cnn As New ADODB.Connection Private rst As New ADODB.Recordset Private rst2 As New ADODB.Recordset Private con As String Private Sub Command1\_Click() Dim cev, sql As String cev = MsgBox("Dou you want to update room information", vbQuestion + vbYesNo, "Update") If cev = vbYes Then Set rst2 = New ADODB.Recordset sql = "update room1 set flat="" + Text3 + "", capacity=" + Text4 + ", price=" + Text5 + ", RItems="" + Text6 + "" where rno="" + Text2 + """ cnn.Execute (sql) cev = MsgBox("Update completed", vbInformation, "update") Text1.Text = "" Text1.SetFocus End If End Sub Private Sub Command2\_Click() Dim cev, cev1 If Text1.Text = "" Then cev = MsgBox("Enter the Room Number", vbInformation, "Find") Text1.Text = "" Text1.SetFocus Frame2. Visible = False Set cnn = New ADODB.Connection cnn.CursorLocation = adUseClient "Provider=Microsoft.jet.oledb.3.51;Data source=C:\Inetpub\wwwroot\cis400\dormitory.mdb" cnn.Open con Set rst = cnn.Execute("Select \* from room1 where rno="" + Text1.Text + "" ") If rst.EOF Or rst.BOF Then

```
cev1 = MsgBox("Record not found", vbInformation, "Find")
Text1.Text = ""
Text1.SetFocus
  Else
Frame2. Visible = True
Text2.Text = rst![rno]
Text3.Text = rst![flat]
Text4. Text = rst! [capacity]
Text5.Text = rst![price]
Text6.Text = rst![RItems]
Text1.Text = ""
Text1.SetFocus
  End If
End If
End Sub
Private Sub Command3_Click()
Unload Me
Form1.Show
Form 1. Enabled = True
End Sub
Private Sub Form Activate()
Text1.SetFocus
End Sub
Private Sub Form_Load()
cL.DrawingObject = picLogo
cL.Caption = "MAF DORMITORY"
End Sub
Private Sub Form Resize()
On Error Resume Next
  picLogo.Height = Me.ScaleHeight
  On Error GoTo 0
  cL.Draw
End Sub
Private Sub Form Unload(Cancel As Integer)
Unload Me
Form1.Show
Form1.Enabled = True
End Sub
Private Sub Text4 KeyPress(KeyAscii As Integer)
If KeyAscii = 13 Then
KeyAscii = 0
SendKeys "(tab)"
ElseIf InStr(("1234567890" & vbBack & ""), Chr(KeyAscii)) = 0 Then
KeyAscii = 0
```

Private Sub Text5\_KeyPress(KeyAscii As Integer)

If KeyAscii = 13 Then

KeyAscii = 0

SendKeys "(tab)"

ElseIf InStr(("1234567890" & vbBack & ""), Chr(KeyAscii)) = 0 Then

KeyAscii = 0

End If

End Sub

# ROOM SEARCH

# FORM6.FRM

**Option Explicit** 

Dim cL As New cLogo

Private rst As New ADODB.Recordset

Private rst1 As New ADODB.Recordset

Private rst2 As New ADODB.Recordset

Private rst3 As New ADODB.Recordset

Private cnn As New ADODB.Connection

Private Sub Command3\_Click()

Unload Me

On Error Resume Next

cnn.Close

Form1.Show

Form1.Enabled = True

End Sub

Private Sub Command4\_Click()

Dim ask, ara, i, kat, cap, fiy, ro, say

baglan

If Option2 = True Then

Set rst = cnn.Execute("select \* from student where rno="" + Text1.Text + "" ")

If rst.EOF Then

Adodc4.RecordSource = "select rno, flat, capacity, price from room1 where rno="" +

Text1.Text + """

Adodc4.Refresh

Set DataGrid1.DataSource = Adodc4

DataGrid1.Caption = "SEARCH By Rooms Number"

DataGrid1.Columns(0).Caption = "Room No"

DataGrid1.Columns(1).Caption = "Flat"

DataGrid1.Columns(2).Caption = "Capacity"

DataGrid1.Columns(3).Caption = "Price"

Else

Adodc4.RecordSource = "Select r.rno, r.flat, r.capacity, r.price, s.stdno, s.stdname, s.stdsur from room1 as r inner join student as s on r.rno = s.rno where r.rno="" + Text1.Text + " order by r.rno "

Adodc4.Refresh

Set DataGrid1.DataSource = Adodc4

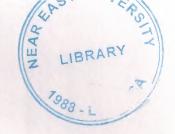

```
DataGrid1.Caption = "SEARCH By Rooms Number"
DataGrid1.Columns(0).Caption = "Room No"
DataGrid1.Columns(1).Caption = "Flat"
DataGrid1.Columns(2).Caption = "Capacity"
DataGrid1.Columns(3).Caption = "Price"
DataGrid1.Columns(4).Caption = "Student No"
DataGrid1.Columns(5).Caption = "Student Name"
DataGrid1.Columns(6).Caption = "Student Surname"
End If
rst.Close
End If
If Option3 = True Then
Set rst1 = cnn.Execute("select * from room1 where flat="" + Text1.Text + """)
If rst1.EOF Or rst1.BOF Then
ask = MsgBox("Flat not found", vbCritical, "Room Search")
Set rst3 = cnn.Execute("select count(flat) as tip from room1 where flat="" + Text1.Text +
Frame3. Visible = True
DataGrid1.Visible = False
 say = rst3![tip]
  For i = 0 To say
  On Error Resume Next
  If i = 0 Then
  rst1.MoveFirst
  Else
  rst1.MoveNext
  End If
  ara = rst1![rno]
  kat = rst1![flat]
   cap = rst1![capacity]
   fiy = rst1![price]
  ro = rst1![RItems]
 Set rst2 = cnn.Execute("select * from student where rno="" + ara + """)
 If rst2.EOF Then
 List1(0).AddItem kat
 List1(1).AddItem ara
  List1(2).AddItem cap
  List1(3).AddItem fiy
  List1(4).AddItem ro
  Else
  List1(0).AddItem kat
  List1(1).AddItem ara
  List1(2).AddItem rst2![stdno]
  List1(3).AddItem rst2![stdname]
  List1(4).AddItem rst2![stdsur]
  End If
  Next
```

End If
End If
'rst1.Close

## End Sub

Private Sub Form\_Load()
cL.DrawingObject = picLogo
cL.Caption = "DORMITORY Information System"
Option1.Value = True
End Sub

Private Sub Form\_Resize()
On Error Resume Next
picLogo.Height = Me.ScaleHeight
On Error GoTo 0
cL.Draw
End Sub

Private Sub Form\_Unload(Cancel As Integer)
Unload Me
On Error Resume Next
cnn.Close
Form1.Show
Form1.Enabled = True
End Sub

Private Sub Option1 Click() Dim sql Frame3. Visible = False Frame2. Visible = False DataGrid1.Visible = True If Option1. Value = True Then Adodc1.RecordSource = "Select rno, flat, capacity, price, RItems from room1" 'Adodc1.RecordSource = "Select flat, stdno, stdname from room1, student where room1.rno=student.rno" Set DataGrid1.DataSource = Adodc1 DataGrid1.Caption = "LIST OF ALL ROOMS" DataGrid1.Columns(0).Caption = "Room No" DataGrid1.Columns(1).Caption = "Flat" DataGrid1.Columns(2).Caption = "Capacity" DataGrid1.Columns(3).Caption = "Price" DataGrid1.Columns(4).Caption = "Room Items" End If

Private Sub Option2 Click()

DataGrid1.Visible = True

Frame3. Visible = False

Frame2. Visible = True

Frame2.Caption = "Search Room By Room No"

Label1.Caption = "Enter The Room No and Click the list button"

Text1.Text = ""

Text1.SetFocus

End Sub

Private Sub Option3 Click()

Frame2. Visible = True

Frame2.Caption = "Search Room By Flat"

Label1.Caption = "Enter The Flat No and Click the list button"

Text1.Text = ""

Text1.SetFocus

End Sub

Private Sub Option4 Click()

Dim sal2

Frame3. Visible = False

Frame2. Visible = False

DataGrid1.Visible = True

Adodc2.RecordSource = ("Select r.rno, r.flat, s.stdno, s.stdname, s.stdsur from room1 as r inner join student as s on r.rno = s.rno order by r.rno ")

Set DataGrid1.DataSource = Adodc2

DataGrid1.Caption = "LIST of Student In the Rooms"

DataGrid1.Columns(0).Caption = "Room No"

DataGrid1.Columns(1).Caption = "Flat"

DataGrid1.Columns(2).Caption = "Student No"

DataGrid1.Columns(3).Caption = "Student Name"

DataGrid1.Columns(4).Caption = "Student Surname"

End Sub

Private Sub Option5 Click()

Frame3. Visible = False

Frame2. Visible = False

DataGrid1.Visible = True

Adodc3.RecordSource = "Select rno, flat, capacity, rem from room1 where capacity > rem order by rno asc"

'Adodc1.RecordSource = "Select flat, stdno, stdname from room1, student where room1.rno=student.rno"

Set DataGrid1.DataSource = Adodc3

DataGrid1.Caption = "LIST of EMPTY ROOMS"

DataGrid1.Columns(0).Caption = "Room No"

DataGrid1.Columns(1).Caption = "Flat"

DataGrid1.Columns(2).Caption = "Capacity"

DataGrid1.Columns(3).Caption = "# of Student"

End Sub

Public Sub baglan()
On Error Resume Next
With cnn
.CursorLocation = adUseClient
.ConnectionString = "C:\Inetpub\wwwroot\cis400\dormitory.mdb"
.Provider = "Microsoft.Jet.OLEDB.3.51"
.Open
End With
End Sub

### STUDENT ADDING

## Form4.frm

**Option Explicit** Dim cL As New cLogo Dim cnn As New ADODB.Connection Dim rst As New ADODB.Recordset Dim con As String Dim rst1 As New ADODB.Recordset Dim bag As New ADODB.Recordset Dim bag1 As New ADODB.Recordset Dim bag2 As New ADODB.Recordset Dim bag3 As New ADODB.Recordset Dim kayit As New ADODB.Recordset Dim bag4 As New ADODB.Recordset Dim arttir As Integer Dim fiyat, ay, oran, alinan, yenodfiy As Long Private Sub Command1 Click() Dim sor3, sor2, sor, kon As String Dim sorgu, kontrol, sql, sql1 As String Dim tarih, tarih2 As Date Dim sure, kim As String Dim sayi, i, j, kontur, kontur1, kontur2, gelir As Integer Dim tarihl As Date If Len(Text1.Text) = 0 Or Len(Text2.Text) = 0 Then sor2 = MsgBox("Please fill the name and surname of the student", vbCritical, "Mistake") Text1.SetFocus Else If Len(Text4.Text) = 0 Then sor2 = MsgBox("Please enter the room number ", vbCritical, "Mistake") Text4.SetFocus Else sor3 = MsgBox("Do you want to save ?", vbInformation + vbYesNo, "Save") If sor3 = vbYes Then baglan Set bag4 = cnn.Execute("select sayac from account")

```
If bag4.EOF Or bag4.BOF Then
  kontur2 = 1
  bag4.MoveLast
  kontur2 = bag4![sayac] + 1
  End If
    If Option1 = True Then
     kontrol = "Cash"
     gelir = Val(Text8(0))
     End If
     If Option2 = True Then
     kontrol = "Monthly"
     gelir = Val(Text12)
     End If
kim = "Income from " + Text3 + ":" + " No " + " " + "student"
cnn.Execute ("insert into account (sayac, kaytar, expense, revenu, expla) values(" &
kontur2 & ", " & DTPicker2(0). Value & "', " & 0 & ", " & gelir & ", "" & kim & "')")
sorgu = "insert into student(stdno, stdname, stdsur, Rno, Kont, regdate, birthdate, blood,
nan, adres, tel, okul) values ("
sorgu = sorgu & """ & Text3.Text & "","
sorgu = sorgu & """ & Text1.Text & "","
sorgu = sorgu & """ & Text2.Text & "","
sorgu = sorgu & """ & Text4.Text & "","
sorgu = sorgu & """ & kontrol & "","
sorgu = sorgu & """ & DTPicker2(0).Value & "',"
sorgu = sorgu & """ & DTPicker1. Value & "","
sorgu = sorgu & """ & Combol.Text & "","
sorgu = sorgu & """ & Text5.Text & "","
sorgu = sorgu & "'" & Text6.Text & "',"
sorgu = sorgu & """ & MaskEdBox1 & "","
sorgu = sorgu & """ & Text7.Text & "")"
 Set bag = cnn.Execute(sorgu)
 sql = "update room1 set rem=" & arttir & " where rno="" + Text4.Text + "" "
 Set bag1 = cnn.Execute(sql)
 If Option2 = True Then
 tarih = DTPicker2(0).Value
 sure = "m"
 sayi = 0
 baglan
 Set bag3 = cnn.Execute("select say from taksit")
 If bag3.EOF Or bag3.BOF Then
 kontur = 0
 Else
 Set bag3 = cnn.Execute("select max(say) as toplam from taksit")
 kontur = bag3![toplam] + 1
 End If
   For i = 1 To Val(Text9.Text) - 1
     tarih1 = Format(DateAdd(sure, i, tarih), "short date")
     kon = "Unpaid"
     kontur1 = kontur + i
```

```
sql1 = "insert into taksit(say, stdno, taksitsay, taksittar, miktar, kontrol) values( "
sql1 = sql1 & "" & konturl & ","
  sql1 = sql1 & "" & Text3.Text & ","
sql1 = sql1 & "" & i & ","
sql1 = sql1 & "" & tarih1 & ","
  sql1 = sql1 & "" & alinan & ","
  sql1 = sql1 & "'" & kon & "')"
   Set bag2 = cnn.Execute(sql1)
    Next
End If
sor = MsgBox("Record Saved", vbInformation, "SAVE")
Command1.Enabled = False
Command2.Enabled = True
 Command2.SetFocus
 End If
 End If
 End If
 End Sub
 Private Sub Command2_Click()
 saydir
 Text1.Text = ""
 Text2.Text = ""
 Text4.Text = ""
 Text8(0).Text = ""
 Option2 = False
 Option1 = True
 Text9.Text = ""
 Text10.Text = ""
 Text11.Text = ""
 Text12.Text = ""
 Text13.Text = ""
 Combo1.Text = "Select"
 Text5.Text = ""
 Text6.Text = ""
 Text7.Text = ""
 MaskEdBox1.Mask = ""
 MaskEdBox1.Text = ""
  MaskEdBox1.Mask = "0(###)###-##-##"
  Text1.SetFocus
  Frame4. Visible = False
  Frame2. Visible = False
  Command1.Enabled = True
  Command2.Enabled = False
  End Sub
  Private Sub Command3_Click()
```

Unload Me

```
Form1.Show
Form1.Enabled = True
End Sub
Private Sub Command4_Click()
Dim sorgu, kapasite, cevap, sor
Dim ogrsay As String
If Len(Text4) = 0 Then
sor = MsgBox("Please fill the Room number field", vbCritical, "Room Search")
Text4.SetFocus
Else
Set rst1 = New ADODB.Recordset
sorgu = "Select * from room1 where rno="" + Text4.Text + """
 Set rst1 = cnn.Execute(sorgu)
 If rst1.EOF Or rst1.EOF Then
 cevap = MsgBox("There is not Room with this number", vbCritical, "Room Search
 Text4.Text = ""
 Text4.SetFocus
 Else
 If rst1![rem] = rst1![capacity] Then
  cevap = MsgBox("Room is Full, select another room", vbCritical, "Room Search
 Result")
  Text4.Text = ""
   Text4.SetFocus
   Else
   kapasite = rst1![capacity]
  Select Case rst1![rem]
  Case 0
  ogrsay = "Room is Empty"
  ogrsay = " There is 1 Person in the room"
  ogrsay = "There are 2 People in the room"
  ogrsay = "There are 3 People in the room"
  End Select
   cevap = MsgBox("Room capacity is " & kapasite & " and " & ogrsay & ", Do you want
  to put in the place this student ?", vbYesNo + vbInformation, "Room Search Result")
    If cevap = vbYes Then
     arttir = rst1![rem] + 1
     fiyat = rst1![price]
   Frame4. Visible = True
     Frame2. Visible = True
   Text8(0).Text = fiyat
   DTPicker2(0).SetFocus
   Command1.Enabled = True
    Else
    Text4.Text = ""
    Text4.SetFocus
```

End If
End If
End If
End If
End If

#### End Sub

Private Sub Form Load() Command2.Enabled = False cL.DrawingObject = picLogo cL.Caption = "DORMITORY Information System" saydir DTPicker2(0) = DateDTPicker1 = Date With Combol .AddItem "ARh+" .AddItem "ARh-" .AddItem "BRh+" .AddItem "BRh-" .AddItem "ABRh+" .AddItem "ABRh-" .AddItem "0Rh+" .AddItem "0Rh-" End With goster Option1.Value = Checked **End Sub** 

Private Sub Form\_Resize()
On Error Resume Next
picLogo.Height = Me.ScaleHeight
On Error GoTo 0
cL.Draw
End Sub

Private Sub Form\_Unload(Cancel As Integer)
Unload Me

Form1.Show

Form1.Enabled = True

End Sub

Private Sub Option1\_Click()

If Option1 = True Then

Frame3. Visible = False

End If

End Sub

Private Sub Option2 Click()

If Option2 = True Then

Frame3. Visible = True

Text9.SetFocus

End If

End Sub
Private Sub Text1\_LostFocus()
Dim Deger, deger2
Deger = Text1.Text
deger2 = UCase(Deger)
Text1.Text = deger2
End Sub

Private Sub Text10\_Change()
On Error Resume Next
oran = Val(Text10.Text)
yenodfiy = fiyat + ((fiyat \* oran) / 100)
Text11.Text = yenodfiy
ay = Val(Text9.Text)
alinan = (yenodfiy \ ay)
Text12.Text = alinan
Text13.Text = yenodfiy - alinan
End Sub

Public Sub saydir()

Dim count

baglan

Set rst = New ADODB.Recordset

rst.Open "Select \* from student ", cnn, adOpenKeyset, adLockOptimistic

If rst.EOF Or rst.BOF Then

count = 1

Text3.Text = count

Else

Set rst = cnn.Execute("select max(stdno) as toplam from student")

count = rst![toplam] + 1

Text3.Text = count

End If

End Sub

Private Sub Text10\_KeyPress(KeyAscii As Integer)

If KeyAscii = 13 Then

KeyAscii = 0

SendKeys "(tab)"

ElseIf InStr(("1234567890" & vbBack & ""), Chr(KeyAscii)) = 0 Then

KeyAscii = 0

End If

End Sub

Private Sub Text2\_LostFocus()

Dim Deger3, deger4

Deger3 = Text2.Text

deger4 = UCase(Deger3)

Text2.Text = deger4

End Sub

Public Sub goster()

Frame4. Visible = False Frame2. Visible = False End Sub

Public Sub baglan()
Set cnn = New ADODB.Connection
cnn.CursorLocation = adUseClient
con = "Provider=Microsoft.jet.oledb.3.51;Data
source=C:\Inetpub\wwwroot\cis400\dormitory.mdb"
cnn.Open con
End Sub

Private Sub Text9\_KeyPress(KeyAscii As Integer)

If KeyAscii = 13 Then

KeyAscii = 0

SendKeys "(tab)"

ElseIf InStr(("1234567890" & vbBack & ""), Chr(KeyAscii)) = 0 Then

KeyAscii = 0

End If

End Sub

### **DELETE PROCESS**

## Form11.frm

**Option Explicit** Dim cL As New cLogo Private cnn As New ADODB.Connection Private rst As New ADODB.Recordset Private rst1 As New ADODB.Recordset Private rst2 As New ADODB.Recordset Private con As String Private Sub Command1 Click() Dim ask, Unpaid As String If Len(Text1.Text) = 0 Then ask = MsgBox("Please enter the Student No", vbCritical, "Mistake") Text1.SetFocus Else Set cnn = New ADODB.Connection cnn.CursorLocation = adUseClient con = "Provider=Microsoft.jet.oledb.3.51;Data source=C:\Inetpub\wwwroot\cis400\dormitory.mdb" cnn.Open con Set rst = cnn.Execute("Select\* from student where stdno=" + Text1.Text + " ") If rst.EOF Or rst.BOF Then

MsgBox "Record not found", vbCritical, "Student Delete" Text1.Text = "" Text1.SetFocus Frame2. Visible = False Frame3. Visible = False Else Frame2. Visible = True Text2 = rst![stdno]Text3 = rst![stdname]Text4 = rst![stdsur]Text5 = rst![rno]Set rst1 = cnn.Execute("Select stdno, taksitsay, taksittar, miktar, kontrol from taksit where stdno=" & Text1.Text & " order by taksitsay asc ") If rst1.EOF Or rst1.BOF Then Frame3. Visible = False Else Frame3. Visible = True Set DataGrid1.DataSource = rst1 DataGrid1.Caption = "Student Installment Plan" DataGrid1.Columns(0).Caption = "Student No" DataGrid1.Columns(1).Caption = "Installment No" DataGrid1.Columns(2).Caption = "Installment Date" DataGrid1.Columns(3).Caption = "Amount" DataGrid1.Columns(3).Alignment = dbgRight DataGrid1.Columns(4).Caption = "Situation" Text1.Text = "" Text1.SetFocus End If End If End If End Sub Private Sub Command2\_Click() Dim sor As String sor = MsgBox("Do you want to delete Student record?", vbInformation + vbYesNo, "Student delete") If sor = vbYes Then cnn.Execute ("delete from student where stdno=" + Text2 + "") cnn.Execute ("delete from taksit where stdno=" + Text2 + "") cnn.Execute ("update room1 set rem=rem-1 where rno="" + Text5 + """) Frame2. Visible = False Frame3. Visible = False Text1.Text = "" Text1.SetFocus Else Frame2. Visible = False Frame3. Visible = False Text1.Text = "" Text1.SetFocus

End IfEnd Sub

Private Sub Command3\_Click()
Unload Me
Form1.Show
Form1.Enabled = True
End Sub
Private Sub Form\_Load()
cL.DrawingObject = picLogo
cL.Caption = "DORMITORY Information System"
End Sub

Private Sub Form\_Resize()
On Error Resume Next
picLogo.Height = Me.ScaleHeight
On Error GoTo 0
cL.Draw
End Sub

Private Sub Form Unload(Cancel As Integer)

Unload Me

Form1.Show

Form1.Enabled = True

End Sub

Private Sub Text1\_KeyPress(KeyAscii As Integer)

If KeyAscii = 13 Then

KeyAscii = 0

SendKeys "(tab)"

ElseIf InStr(("1234567890" & vbBack & ""), Chr(KeyAscii)) = 0 Then

KeyAscii = 0

End If

End Sub

# STUDENT UPDATE

# Form13.frm

Option Explicit
Dim cL As New cLogo
Private cnn As New ADODB.Connection
Private rst As New ADODB.Recordset
Private con As String

Private Sub Command1\_Click()

If Len(Text1) = 0 Then

MsgBox "Please enter the Student Number", vbCritical, "Find"

Text1.SetFocus

Else

Set cnn = New ADODB.Connection

cnn.CursorLocation = adUseClient

con = "Provider=Microsoft.jet.oledb.3.51;Data

source=C:\Inetpub\wwwroot\cis400\dormitory.mdb"

```
cnn.Open con
Set rst = cnn.Execute("select * from student where stdno=" + Text1.Text + "")
If rst.EOF Or rst.BOF Then
Frame2. Visible = False
MsgBox "Student record not found!", vbCritical, "Find"
Text1.SetFocus
Else
Frame2. Visible = True
Text2 = rst![stdno]
Text3 = rst![stdname]
Text4 = rst![stdsur]
DTPicker1 = rst![birthdate]
Text5 = rst![blood]
Text6 = rst![nan]
Text7 = rst![adres]
Text8 = rst![tel]
Text9 = rst![okul]
End If
End If
End Sub
Private Sub Command2 Click()
sor = MsgBox("Do you want to update Student Information?", vbQuestion + vbYesNo,
"Student Update")
If sor = vbYes Then
cnn.Execute ("update student set stdname='" + Text3 + "", stdsur='" + Text4 + "', blood='"
+ Text5 + "', nan="" + Text6 + "', adres="" + Text7 + "', tel="" + Text8 + "', okul="" + Text9
+ "' where stdno=" + Text2 + "")
MsgBox "Student Information Updated !", vbInformation, "Student Update"
Frame2. Visible = False
Text1.Text = ""
Text1.SetFocus
Else
Frame2. Visible = False
Text1.Text = ""
Text1.SetFocus
End If
End Sub
Private Sub Command3_Click()
Unload Me
Form 1. Show
Form1.Enabled = True
End Sub
Private Sub Form Activate()
Text1.SetFocus
End Sub
```

Private Sub Form Load()

cL.DrawingObject = picLogo cL.Caption = "DORMITORY Information System" End Sub

Private Sub Form\_Resize()
On Error Resume Next
picLogo.Height = Me.ScaleHeight
On Error GoTo 0
cL.Draw
End Sub

Private Sub Form\_Unload(Cancel As Integer)
Unload Me
Form1.Show
Form1.Enabled = True
End Sub

Private Sub Text1\_KeyPress(KeyAscii As Integer)
If KeyAscii = 13 Then
KeyAscii = 0
SendKeys "(tab)"
ElseIf InStr(("1234567890" & vbBack & ""), Chr(KeyAscii)) = 0 Then
KeyAscii = 0
End If
End Sub

# STUDENT SEARCH

# Form12.frm

Option Explicit
Dim cL As New cLogo
Private cnn As New ADODB.Connection
Private rst As New ADODB.Recordset
Private con, sql As String
Private devam As Boolean
Private Sub Command1\_Click()
Unload Me
Form1.Show
Form1.Enabled = True
End Sub

Private Sub Command2\_Click()
Dim cev As String
If Len(Text1.Text) = 0 And Option1 = False Then
cev = MsgBox("Please fill the field with related criteria", vbInformation, "Search")
Text1.SetFocus
Else
If Option3 = True Then

```
sql = "select * from student where stdname like " & Text1.Text & "%" & """
devam = True
End If
If Option2 = True Then
If Not IsNumeric(Text1) Then
cev = MsgBox("You must enter numeric character for this criteria", vbCritical, "Mistake")
Text1.Text = ""
Text1.SetFocus
devam = False
Else
sql = "select * from student where stdno=" + Text1.Text + ""
devam = True
End If
End If
If Option4 = True Then
devam = True
sql = "select * from student where rno='" + Text1.Text + """
End If
End If
If Option1 = True Then
sql = "select * from student "
devam = True
End If
If devam = True Then
Set cnn = New ADODB.Connection
cnn.CursorLocation = adUseClient
con = "Provider=Microsoft.jet.oledb.3.51;Data
source=C:\Inetpub\wwwroot\cis400\dormitory.mdb"
cnn.Open con
Set rst = cnn.Execute(sql)
If rst.EOF Then
DataGrid1.Visible = False
cev = MsgBox("Record Not Found", vbCritical, "Student Search")
DataGrid1.Visible = True
Set DataGrid1.DataSource = rst
  If Option1 = True Then
  DataGrid1.Caption = "LIST OF ALL STUDENTS"
  End If
  If Option2 = True Then
  DataGrid1.Caption = "Search By Student No"
  If Option3 = True Then
  DataGrid1.Caption = "Search By Student Name"
  If Option4 = True Then
DataGrid1.Caption = "Search By Student's Room No"
 DataGrid1.Columns(0).Caption = "No"
  DataGrid1.Columns(1).Caption = "Name"
```

DataGrid1.Columns(2).Caption = "Surname"
DataGrid1.Columns(3).Caption = "Room No"
DataGrid1.Columns(4).Caption = "Payment Type"
DataGrid1.Columns(5).Caption = "Registration Date"
DataGrid1.Columns(6).Caption = "Birthdate"
DataGrid1.Columns(7).Caption = "Blood Group"
DataGrid1.Columns(8).Caption = "Nationality"
DataGrid1.Columns(9).Caption = "Address"
DataGrid1.Columns(10).Caption = "Phone No"
DataGrid1.Columns(11).Caption = "School"
End If
End If
End Sub

Private Sub Form\_Load()
devam = False
Option1 = True
If Option1 = True Then
Text1.Enabled = False
End If
cL.DrawingObject = picLogo
cL.Caption = "DORMITORY Information System"
End Sub

Private Sub Form\_Resize()
On Error Resume Next
picLogo.Height = Me.ScaleHeight
On Error GoTo 0
cL.Draw
End Sub

Private Sub Form\_Unload(Cancel As Integer)
Unload Me
Form1.Show
Form1.Enabled = True
End Sub

Private Sub Option1\_Click()
If Option1 = True Then
Text1.Enabled = False
End If
End Sub

Private Sub Option2\_Click()
If Option2 = True Then
Text1.Enabled = True
Text1.SetFocus
End If
End Sub

Private Sub Option3\_Click()
If Option3 = True Then
Text1.Enabled = True
Text1.SetFocus
End If
End Sub

Private Sub Option4\_Click()
If Option4 = True Then
Text1.Enabled = True
Text1.SetFocus
End If
End Sub

## PERSONNEL ADDING

#### Form7.frm

**Option Explicit** Dim cL As New cLogo Private cnn As New ADODB.Connection Private rst As New ADODB.Recordset Private rst2 As New ADODB.Recordset Private con As String Private Sub Command1 Click() Dim sorgu, ask, ask1 As String If Len(Text1.Text) = 0 And Len(Text2.Text) = 0 Then ask1 = MsgBox("Please fill the name and surname fields", vbCritical, "Personnel") Text1.SetFocus Else If Len(Text3.Text) = 0 Then ask1 = MsgBox("Please fill the SSN field", vbCritical, "Personnel") Text3.SetFocus Else If Len(Text5.Text) = 0 Then ask1 = MsgBox("Please fill the salary field", vbCritical, "Personnel") Text5.SetFocus Else If Len(Text4.Text) = 0 Then ask1 = MsgBox("Please fill the address field", vbCritical, "Personnel") Text4.SetFocus Else If Len(Text6.Text) = 0 Then ask1 = MsgBox("Please fill the Phone number field", vbCritical, "Personnel") Text6.SetFocus Else If Combo1.Text = "Select" Then ask1 = MsgBox("Please select the gender", vbCritical, "Personnel") Combo1.SetFocus Else

```
ask = MsgBox("Do you want to save ?", vbQuestion + vbYesNo, "Personnel")
If ask = vbYes Then
baglan
sorgu = "insert into employe(empno, empname, empsur, ssn, bdate, salary, birdate, adres,
phone, cender) values ("
sorgu = sorgu & "" & Label2 & ","
sorgu = sorgu & "'" & Text1.Text & "',"
sorgu = sorgu & """ & Text2.Text & "","
sorgu = sorgu & """ & Text3.Text & "","
sorgu = sorgu & """ & DTPicker2.Value & "","
sorgu = sorgu & "" & Text5.Text & ","
sorgu = sorgu & """ & DTPicker1.Value & "","
sorgu = sorgu & """ & Text4.Text & "","
sorgu = sorgu & """ & Text6.Text & "","
sorgu = sorgu & "'" & Combo1.Text & "')"
cnn.Execute (sorgu)
ask = MsgBox("Record saved succesfully", vbInformation, "Personnel")
Command2.Enabled = True
Command1.Enabled = False
End If
End If
End If
End If
End If
End If
End If
End Sub
Private Sub Command2 Click()
saydir1
Text1.Text = ""
Text2.Text = ""
Text3.Text = ""
DTPicker2.Value = Date
Text5.Text = ""
DTPicker1.Value = Date
Text4.Text = ""
Text6.Text = ""
Combo1.Text = "Select"
Text1.SetFocus
Command2.Enabled = False
Command1.Enabled = True
End Sub
Private Sub Command3 Click()
Unload Me
Form1.Show
Form1.Enabled = True
End Sub
```

```
Private Sub Form Activate()
Text1.SetFocus
End Sub
Public Sub saydir1()
Dim count
baglan
Set rst = cnn.Execute("Select * from employe")
If rst.EOF Or rst.BOF Then
count = 1
Label2 = count
Else
Set rst2 = cnn.Execute("select max(empno) as toplam from employe")
count = rst2![toplam] + 1
Label2 = count
End If
End Sub
Private Sub Form Load()
cL.DrawingObject = picLogo
cL.Caption = "DORMITORY Information System"
With Combo1
.AddItem "Male"
.AddItem "Female"
End With
DTPicker1 = Date
DTPicker2 = Date
saydir1
End Sub
Private Sub Form Resize()
On Error Resume Next
picLogo.Height = Me.ScaleHeight
On Error GoTo 0
cL.Draw
End Sub
Private Sub Form Unload(Cancel As Integer)
Unload Me
Form1.Show
Form1.Enabled = True
End Sub
Private Sub Text1_LostFocus()
Dim Deger, deger2
Deger = Text1.Text
deger2 = UCase(Deger)
Text1.Text = deger2
End Sub
```

Private Sub Text2\_LostFocus()
Dim Deger, deger2
Deger = Text2.Text
deger2 = UCase(Deger)
Text2.Text = deger2
End Sub

Private Sub Text5\_KeyPress(KeyAscii As Integer)
If KeyAscii = 13 Then
KeyAscii = 0
SendKeys "(tab)"
ElseIf InStr(("1234567890" & vbBack & ""), Chr(KeyAscii)) = 0 Then
KeyAscii = 0
End If
End Sub

Private Sub baglan()
Set cnn = New ADODB.Connection
cnn.CursorLocation = adUseClient
con = "Provider=Microsoft.jet.oledb.3.51;Data
source=C:\Inetpub\wwwroot\cis400\dormitory.mdb"
cnn.Open con
End Sub

#### PERSONNEL DELETE

# Form8.frm

Option Explicit
Dim cL As New cLogo
Private cnn As New ADODB.Connection
Private rst As New ADODB.Recordset
Private con As String

Private Sub Command1\_Click()
Dim cev, cev1
cev = MsgBox("Do you want to delete record which " + Text11 + ":" + Text1 + "",
vbQuestion + vbYesNo, "Delete")
If cev = vbYes Then
cnn.Execute ("delete from employe where empno=" + Text11.Text + "")
Command1.Enabled = False
Frame1.Visible = False
Frame2.Visible = False
Text7.Text = ""
cev1 = MsgBox("Record deleted", vbInformation, "Delete")
Text7.SetFocus
End If

Text7.SetFocus End Sub Private Sub Command2 Click() Dim cev, cev1 If Text7.Text = "" Then cev = MsgBox("Enter the Personnel Number", vbInformation, "Find") Text7.SetFocus Else Set cnn = New ADODB.Connection cnn.CursorLocation = adUseClient con = "Provider=Microsoft.jet.oledb.3.51;Data source=C:\Inetpub\wwwroot\cis400\dormitory.mdb" cnn.Open con Set rst = cnn.Execute("Select \* from employe where empno=" + Text7.Text + " ") If rst.EOF Or rst.BOF Then Command1.Enabled = False Frame1.Visible = False Frame2. Visible = False cev1 = MsgBox("Record not found", vbInformation, "Find") Text7.Text = "" Text7.SetFocus Else Command1.Enabled = True Frame1.Visible = True Frame2. Visible = True Text11.Text = rst![empno]Text1.Text = rst![empname] Text2.Text = rst![empsur]Text3.Text = rst![ssn]Text8.Text = rst![bdate]Text5.Text = rst![salary]Text9.Text = rst![birdate] Text4.Text = rst![adres]Text6.Text = rst![phone]Text10.Text = rst![cender]Text7.Text = "" Text7.SetFocus End If End If End Sub Private Sub Command3 Click() Unload Me Form1.Show Form 1. Enabled = True End Sub

Text7.Text = ""

Private Sub Form\_Activate()
Text7.SetFocus
End Sub

Private Sub Form\_Load()
cL.DrawingObject = picLogo
cL.Caption = "DORMITORY Information System"
End Sub

Private Sub Form\_Resize()
On Error Resume Next
picLogo.Height = Me.ScaleHeight
On Error GoTo 0
cL.Draw
End Sub

Private Sub Form\_Unload(Cancel As Integer)

Unload Me

Form1.Show

Form1.Enabled = True

End Sub

Private Sub Text7\_KeyPress(KeyAscii As Integer)

If KeyAscii = 13 Then

KeyAscii = 0

SendKeys "(tab)"

ElseIf InStr(("1234567890" & vbBack & ""), Chr(KeyAscii)) = 0 Then

KeyAscii = 0

End If

End Sub

#### PERSONNEL UPDATE

# Form9.frm

**Option Explicit** 

Dim cL As New cLogo

Private cnn As New ADODB.Connection

Private rst As New ADODB.Recordset

Private con As String

Private Sub Command1\_Click()

Dim cev, cev1

If Text7.Text = "" Then

cev = MsgBox("Enter the Personnel Number", vbInformation, "Find")

Text7.SetFocus

Else

Set cnn = New ADODB.Connection

cnn.CursorLocation = adUseClient

con = "Provider=Microsoft.jet.oledb.3.51;Data

source=C:\Inetpub\wwwroot\cis400\dormitory.mdb"

```
cnn.Open con
 Set rst = cnn.Execute("Select * from employe where empno=" + Text7.Text + " ")
    If rst.EOF Or rst.BOF Then
 Frame1. Visible = False
 Frame2. Visible = False
 cev1 = MsgBox("Record not found", vbInformation, "Find")
 Text7.Text = ""
 Text7.SetFocus
 Else
 Frame1.Visible = True
 Frame2. Visible = True
 Text11.Text = rst![empno]
 Text1.Text = rst![empname]
 Text2.Text = rst![empsur]
 Text3.Text = rst![ssn]
 Text8.Text = rst![bdate]
 Label13.Caption = rst![salary]
 Text9.Text = rst![birdate]
 Text4.Text = rst![adres]
 Text6.Text = rst![phone]
 Text10.Text = rst![cender]
 Text7.Text = ""
 Text7.SetFocus
   End If
End If
End Sub
Private Sub Command2 Click()
Dim cev, sql As String
Dim toplam
cev = MsgBox("Dou you want to update personnel information", vbQuestion + vbYesNo,
"Update")
If cev = vbYes Then
Set cnn = New ADODB.Connection
cnn.CursorLocation = adUseClient
con = "Provider=Microsoft.jet.oledb.3.51;Data
source=C:\Inetpub\wwwroot\cis400\dormitory.mdb"
cnn.Open con
If Text5 = "" Then
toplam = Val(Label13.Caption)
Else
toplam = Val(Label14.Caption)
End If
sql = "update employe set empname="" + Text1 + "", empsur="" + Text2 + "", ssn="" +
Text3 + "', bdate='" + Text8 + "', salary=" & toplam & ", birdate='" + Text9 + "', adres='" +
Text4 + ", phone=" + Text6 + ", cender=" + Text10 + " where empno=" + Text11 + ""
cnn.Execute (sql)
cev = MsgBox("Update completed", vbInformation, "Update")
Text7.Text = ""
Text7.SetFocus
```

Text5.Text = "" Label14 = "" Option1 = True Frame2. Visible = False Frame1. Visible = False Else Text7.Text = ""Text7.SetFocus Text5.Text = ""Label14 = "" Option1 = TrueFrame2. Visible = False Frame1.Visible = False End If End Sub Private Sub Command3\_Click() Unload Me Form1.Show Form 1. Enabled = True End Sub Private Sub Form Activate() Text7.SetFocus End Sub Private Sub Form Load() Option1 = True cL.DrawingObject = picLogo cL.Caption = "DORMITORY Information System" End Sub Private Sub Form Resize() On Error Resume Next picLogo.Height = Me.ScaleHeight On Error GoTo 0 cL.Draw End Sub Private Sub Form\_Unload(Cancel As Integer) Unload Me Form1.Show Form1.Enabled = True End Sub Private Sub Text5 LostFocus() Dim artir If Option1 = True Then artir = Val(Text5) + Val(Label13)Label 14. Caption = artir

End If
If Option2 = True Then
artir = Val(Label13) - Val(Text5)
Label14.Caption = artir
End If
End Sub

Private Sub Text7\_KeyPress(KeyAscii As Integer)

If KeyAscii = 13 Then

KeyAscii = 0

SendKeys "(tab)"

ElseIf InStr(("1234567890" & vbBack & ""), Chr(KeyAscii)) = 0 Then

KeyAscii = 0

End If

End Sub

### PERSONNEL SEARCH

#### FORM10.FRM

devam = True

**Option Explicit** Dim cL As New cLogo Private cnn As New ADODB.Connection Private rst As New ADODB.Recordset Private con As String Private devam As Boolean Private Sub Command1 Click() Dim cev, cev1, sql As String If Len(Text1.Text) = 0 Then cev = MsgBox("Please enter the search criteria!", vbCritical, "Search") Text1.SetFocus Else If Option1 = True Then If Not IsNumeric(Text1) Then cev1 = MsgBox("Please enter Numeric charecter for Personel search by No", vbCritical, "Mistake") Text1.SetFocus devam = False Else devam = True sql = "select \* from employe where empno=" + Text1 + "" End If End If If Option2 = True Thendevam = True sql = "select \* from employe where empname like " & Text1 & "%" & """ End If If Option3 = True Then

```
sql = "select * from employe where ssn="" + Text1 + ""
  End If
If devam = True Then
Set cnn = New ADODB.Connection
cnn.CursorLocation = adUseClient
con = "Provider=Microsoft.jet.oledb.3.51;Data
source=C:\Inetpub\wwwroot\cis400\dormitory.mdb"
cnn.Open con
Set rst = cnn.Execute(sql)
If rst.EOF Or rst.BOF Then
cev1 = MsgBox("Record not found", vbCritical, "Search")
Text1.Text = ""
Text1.SetFocus
Else
Set DataGrid1.DataSource = rst
End If
End If
End If
End Sub
Private Sub Command3_Click()
Unload Me
Form1.Show
Form1.Enabled = True
End Sub
Private Sub Form_Load()
devam = False
cL.DrawingObject = picLogo
cL.Caption = "DORMITORY Information System"
Option1 = True
End Sub
 Private Sub Form Resize()
 On Error Resume Next
   picLogo.Height = Me.ScaleHeight
   On Error GoTo 0
   cL.Draw
 End Sub
 Private Sub Form_Unload(Cancel As Integer)
 Unload Me
 Form1.Show
 Form1.Enabled = True
 End Sub
```

# REVENUE

#### FORM14.frm

**Option Explicit** 

Dim cL As New cLogo Dim cnn As New ADODB.Connection Dim rst1 As New ADODB.Recordset Dim rst2 As New ADODB.Recordset Dim rst3 As New ADODB.Recordset Dim rst4 As New ADODB.Recordset Dim rst5 As New ADODB.Recordset Dim bag4 As New ADODB.Recordset Dim con As String Private Sub Command1 Click() Unload Me Form1.Show Form1.Enabled = True End Sub Private Sub Command2 Click() Dim cev, kosul As String If Len(Text1) = 0 Then cev = MsgBox("You must enter student no", vbCritical, "Student Search") DataGrid1.Visible = False Frame1. Visible = False Text1.SetFocus Else baglanti Set rst2 = cnn.Execute("select \* from student where stdno=" + Text1 + " ") If rst2.EOF Or rst2.BOF Then DataGrid1.Visible = False Frame1.Visible = False cev = MsgBox("Student record not available", vbInformation, "Student search result") Text1.Text = "" Text1.SetFocus Else If rst2![kont] = "Cash" Then DataGrid1.Visible = False Frame1. Visible = False cev = MsgBox("There is not dept of wanted Student", vbInformation, "Student search result") Text1.Text = "" Text1.SetFocus Else kosul = "Unpaid"

```
baglanti
```

Set rst1 = cnn.Execute("Select stdno, taksitsay, taksittar, miktar, kontrol from taksit where stdno=" & Text1.Text & " and kontrol=" & kosul & " order by taksitsay asc ")

If rst1.EOF Or rst1.BOF Then

DataGrid1.Visible = False

Frame1.Visible = False

cev = MsgBox("There is not dept of wanted student", vbInformation, "Student Search")

Text1.Text = ""

Text1.SetFocus

Else

DataGrid1.Visible = True

Frame1.Visible = True

Set DataGrid1.DataSource = rst1

DataGrid1.Caption = "Student Installment Plan"

DataGrid1.Columns(0).Caption = "Student No"

DataGrid1.Columns(1).Caption = "Installment No"

DataGrid1.Columns(2).Caption = "Installment Date"

DataGrid1.Columns(3).Caption = "Amount"

DataGrid1.Columns(3).Alignment = dbgRight

DataGrid1.Columns(4).Caption = "Situation"

Text3.Text = ""

Text3.SetFocus

End If

End If

End If

End If

End Sub

Private Sub Command3 Click()

Form15.Show

Form14.Enabled = False

End Sub

Private Sub Command4 Click()

Dim sor, kim As String

Dim kontur2, odeme, ogrno

If Len(Text3) = 0 Then

sor = MsgBox("You must enter Installment Number that will pay!", vbCritical,

"Payment")

Text3.SetFocus

Else

ogrno = Text1.Text

Set rst3 = cnn.Execute("select \* from taksit where stdno=" + ogrno + " and taksitsay=" +

Text3 + " ")

If rst3.EOF Then

sor = MsgBox("Installment Number not available !", vbCritical, "Payment")

Text3.Text = ""

Text3.SetFocus

Else

If rst3![kontrol] = "Paid" Then

```
sor = MsgBox("This Installment Number paid before!", vbCritical, "Payment")
Text3.Text = ""
Text3.SetFocus
Else
odeme = Val(rst3![miktar])
cnn.Execute ("update taksit set kontrol=" & "Paid" & " where stdno=" + ogrno + " and
taksitsay=" + Text3 + "")
 Set bag4 = cnn.Execute("select sayac from account")
 If bag4.EOF Or bag4.BOF Then
 kontur2 = 1
Else
  bag4.MoveLast
kontur2 = bag4![sayac] + 1
  End If
kim = "Income from " + ogrno + ":" + " No " + " " + "student"
cnn. Execute ("insert into account (sayac, kaytar, expense, revenu, expla) values (" &
kontur2 & ", " & Label5.Caption & "', " & 0 & ", " & odeme & ", " & kim & "')")
   DataGrid1.Visible = False
   Frame1.Visible = False
              Set rst4 = cnn.Execute("select revenu from account")
              If rst4.EOF Then
              Text2 = 0
              Else
              Set rst5 = cnn.Execute("select sum(revenu) as toplam from account")
             Text2 = rst5![toplam]
             End If
       sor = MsgBox("Payment completed", vbInformation, "Payment")
End If
End If
End If
End Sub
Private Sub Form Activate()
Text1.SetFocus
End Sub
Private Sub Form Load()
cL.DrawingObject = picLogo
cL.Caption = "DORMITORY Information System"
Label5 = Date
gelir
End Sub
Private Sub Form Resize()
On Error Resume Next
 picLogo.Height = Me.ScaleHeight
On Error GoTo 0
cL.Draw
End Sub
```

Private Sub Form\_Unload(Cancel As Integer)

Unload Me

Form1.Show

Form 1. Enabled = True

End Sub

Private Sub Text1\_KeyPress(KeyAscii As Integer)

If KeyAscii = 13 Then

KeyAscii = 0

SendKeys "(tab)"

ElseIf InStr(("1234567890" & vbBack & ""), Chr(KeyAscii)) = 0 Then

KeyAscii = 0

End If

**End Sub** 

Public Sub baglanti()

Set cnn = New ADODB.Connection

cnn.CursorLocation = adUseClient

con = "Provider=Microsoft.jet.oledb.3.51;Data

source=C:\Inetpub\wwwroot\cis400\dormitory.mdb"

cnn.Open con

End Sub

Public Sub gelir()

baglanti

Set rst4 = cnn.Execute("select revenu from account")

If rst4.EOF Then

Text2 = 0

Else

Set rst5 = cnn.Execute("select sum(revenu) as toplam from account")

Text2 = rst5![toplam]

End If

End Sub

#### **EXPENSE**

# FORM16.FRM

Option Explicit

Dim cL As New cLogo

Private cnn As New ADODB.Connection

Private rst As New ADODB.Recordset

Private rst1 As New ADODB.Recordset

Private rst4 As New ADODB.Recordset

Private rst5 As New ADODB.Recordset

Private bag4 As New ADODB.Recordset

Private con As String

Private Sub Command1\_Click()

Dim cev, cev1

If Text1.Text = "" Then

```
cev = MsgBox("Enter the Personnel Number", vbInformation, "Find")
Text1.SetFocus
Else
Set cnn = New ADODB.Connection
cnn.CursorLocation = adUseClient
con = "Provider=Microsoft.jet.oledb.3.51;Data
source=C:\Inetpub\wwwroot\cis400\dormitory.mdb"
cnn.Open con
Set rst = cnn.Execute("Select * from employe where empno=" + Text1.Text + " ")
  If rst.EOF Or rst.BOF Then
Frame2. Visible = False
cev1 = MsgBox("Record not found", vbInformation, "Find")
Text1.Text = ""
Text1.SetFocus
Else
Frame2. Visible = True
Label4 = rst![empno]
Label5 = rst![empname]
Label6 = rst![empsur]
Label8 = rst![ssn]
Label10 = rst![salary]
End If
End If
End Sub
Private Sub Command2_Click()
Dim personel, sor As String
Dim paymet As Long
Dim ara, metin, i, yer, kontur2, karsilas1, karsilas2
sor = MsgBox("Are you confirm the payment to personnel", vbInformation + vbYesNo,
"Expense")
If sor = vbYes Then
Set cnn = New ADODB.Connection
cnn.CursorLocation = adUseClient
 con = "Provider=Microsoft.jet.oledb.3.51;Data
source=C:\Inetpub\wwwroot\cis400\dormitory.mdb"
 cnn.Open con
 personel = "Salary expense to " + Label4 + " No" + " Personnel"
  Set bag4 = cnn.Execute("select sayac from account")
  If bag4.EOF Or bag4.BOF Then
  kontur2 = 1
  Else
  bag4.MoveLast
  kontur2 = bag4![sayac] + 1
   End If
 Set rst1 = cnn.Execute("select * from account where expla="" + personel + """)
 If rst1.EOF Or rst1.BOF Then
 cnn.Execute ("insert into account (sayac, kaytar, expense, revenu, expla) values(" &
 kontur2 & ", " & Label14 & "', " & Label10 & ", " & 0 & ", " & personel & "')")
 sor = MsgBox("Salary Expense saved !", vbInformation, "Expense")
 Frame2. Visible = False
```

```
Text1 = ""
Text1.SetFocus
gider
Else
karsilas1 = rst1![kaytar]
karsilas2 = Date
If Month(karsilas1) = Month(karsilas2) Then
sor = MsgBox("This Personnel Salary Paid for this month", vbCritical, "Expense")
cnn.Execute ("insert into account (sayac, kaytar, expense, revenu, expla) values(" &
kontur2 & ", " & Label14 & "", " & Label10 & ", " & 0 & ", " & personel & "")")
  sor = MsgBox("Salary Expense saved!", vbInformation, "Expense")
Frame2. Visible = False
Text1 = ""
Text1.SetFocus
gider
    End If
 End If
End If
End Sub
Private Sub Command3 Click()
Dim ask, expense As String
Dim kontur2
If Len(Text2) = 0 Then
ask = MsgBox("Please fill the Invoice Number!", vbCritical, "Expense")
Text2.SetFocus
Else
 If Len(Text3) = 0 Then
 ask = MsgBox("Please fill the Description!", vbCritical, "Expense")
 Text3.SetFocus
 Else
 If Len(Text4) = 0 Then
 ask = MsgBox("Please fill the amount of expense!", vbCritical, "Expense")
 Text4.SetFocus
 ask = MsgBox("Are you confirm the expense?", vbQuestion + vbYesNo, "Expense")
 If ask = vbYes Then
 Set cnn = New ADODB.Connection
cnn.CursorLocation = adUseClient
con = "Provider=Microsoft.jet.oledb.3.51;Data
source=C:\Inetpub\wwwroot\cis400\dormitory.mdb"
cnn.Open con
expense = "Expense to " + Text2 + " No " + Text3
Set bag4 = cnn.Execute("select sayac from account")
 If bag4.EOF Or bag4.BOF Then
 kontur2 = 1
 Else
  bag4.MoveLast
  kontur2 = bag4![sayac] + 1
```

```
End If
cnn.Execute ("insert into account (sayac, kaytar, expense, revenu, expla) values(" &
kontur2 & ", " & Label14 & "', " & Text4 & ", " & 0 & ", " & expense & "' )")
ask = MsgBox("Expense saved !", vbInformation, "Expense")
Frame3. Visible = False
Text2 = ""
Text3 = ""
Text4 = ""
gider
 End If
 End If
 End If
 End If
 End Sub
Private Sub Form Load()
Label14 = Date
cL.DrawingObject = picLogo
cL.Caption = "DORMITORY Information System"
Option1 = True
gider
End Sub
Private Sub Form Resize()
On Error Resume Next
  picLogo.Height = Me.ScaleHeight
  On Error GoTo 0
cL.Draw
End Sub
Private Sub Option 1 Click()
If Option1 = True Then
Frame1. Visible = True
Frame3. Visible = False
End If
End Sub
Private Sub Option2 Click()
If Option2 = True Then
Frame1. Visible = False
Frame2. Visible = False
Frame3. Visible = True
Text2.Text = ""
Text3.Text = ""
Text4.Text = ""
Text2.SetFocus
End If
```

End Sub

Private Sub Text1\_KeyPress(KeyAscii As Integer)

If KeyAscii = 13 Then

KeyAscii = 0

SendKeys "(tab)"

ElseIf InStr(("1234567890" & vbBack & ""), Chr(KeyAscii)) = 0 Then

KeyAscii = 0

End If

End Sub

Private Sub Text4\_KeyPress(KeyAscii As Integer)

If KeyAscii = 13 Then

KeyAscii = 0

SendKeys "(tab)"

ElseIf InStr(("1234567890" & vbBack & ""), Chr(KeyAscii)) = 0 Then

KeyAscii = 0

End If

End Sub

Public Sub gider()

Set cnn = New ADODB.Connection

cnn.CursorLocation = adUseClient

con = "Provider=Microsoft.jet.oledb.3.51;Data

source=C:\Inetpub\wwwroot\cis400\dormitory.mdb"

cnn.Open con

Set rst4 = cnn.Execute("select expense from account")

If rst4.EOF Then

Text5 = 0

Else

Set rst5 = cnn.Execute("select sum(expense) as toplam from account")

Text5 = rst5![toplam]

End If

**End Sub** 

#### **NET INCOME**

#### FORM17.FRM

**Option Explicit** 

Dim cL As New cLogo

Private cnn As New ADODB.Connection

Private rst As New ADODB.Recordset

Private rst1 As New ADODB.Recordset

Private con As String

Private Sub Command1 Click()

Dim baslangic tarihi, bitis tarihi

Dim sor

On Error Resume Next

Set cnn = New ADODB.Connection

cnn.CursorLocation = adUseClient

con = "Provider=Microsoft.jet.oledb.3.51;Data

source=C:\Inetpub\wwwroot\cis400\dormitory.mdb"

```
cnn.Open con
baslangic_tarihi = Mid$(DTPicker1, 1, 2) & "/" & Mid$(DTPicker1, 4, 2) & "/" &
Mid$(DTPicker1, 7, 4)
bitis_tarihi = Mid$(DTPicker2, 1, 2) & "/" & Mid$(DTPicker2, 4, 2) & "/" &
Mid$(DTPicker2, 7, 4)
Set rst1 = cnn.Execute("select * from account where ((kaytar) Between datevalue(" &
baslangic tarihi & "') AND datevalue(" & bitis_tarihi & "'))")
If rst1.EOF Or rst1.BOF Then
Text1 = ""
Text2 = ""
Text3 = ""
Label6 = ""
Label5.Caption = "Net Income"
MsgBox "No Record Between This Dates", vbInformation, "Net Income"
Set rst = cnn.Execute("Select sum(revenu) as tpc, sum(expense) as tapc from account
where ((kaytar) Between datevalue(" & baslangic_tarihi & "') AND datevalue(" &
bitis tarihi & ""))")
Text1.Text = rst![tpc]
Text2.Text = rst![tapc]
Text3.Text = Text1 - Text2
If Val(Text3) < 0 Then
Label5.Caption = "Net Loss"
 End If
Label6 = Label5 + "Between " + baslangic_tarihi + " and " + bitis_tarihi
End If
End Sub
Private Sub Command2 Click()
On Error Resume Next
Set cnn = New ADODB.Connection
cnn.CursorLocation = adUseClient
con = "Provider=Microsoft.jet.oledb.3.51;Data
source=C:\Inetpub\wwwroot\cis400\dormitory.mdb"
cnn.Open con
Set rst1 = cnn.Execute("select * from account ")
If rst1.EOF Or rst1.BOF Then
Text1 = ""
Text2 = ""
Text3 = ""
Label6 = ""
Label5.Caption = "Net Income"
Text3 = 0
Set rst = cnn.Execute("Select sum(revenu) as tpc, sum(expense) as tapc from account")
 Text1.Text = rst![tpc]
Text2.Text = rst![tapc]
Text3.Text = Text1 - Text2
If Val(Text3) < 0 Then
Label5.Caption = "Net Loss"
```

```
End If
Label6 = ""
End If
End Sub
```

Private Sub Command3\_Click()
Unload Me
Form1.Show
Form1.Enabled = True
End Sub

Private Sub Form\_Load()
cL.DrawingObject = picLogo
cL.Caption = "DORMITORY Information System"
End Sub

Private Sub Form\_Resize()
On Error Resume Next
picLogo.Height = Me.ScaleHeight
On Error GoTo 0
cL.Draw
End Sub

Private Sub Form\_Unload(Cancel As Integer)
Unload Me
Form1.Show
Form1.Enabled = True
End Sub

# **SCREEN OUTPUT**

# **Main Menu of Dormitory Information System**

Room Process Student Process Personnel Process Account Process Report Process Exit

Figure 1

My projects Main Menu appears as you see on Figure 1 as soon as the program initiated. It has five main menus. These are Room, Student, Personnel, Account, Report processes.

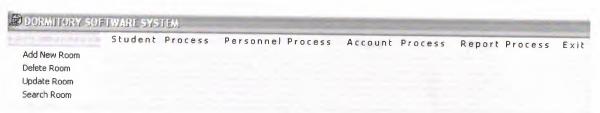

Figure 2

The first menu is room process menu. If we click room process menu as you have seen it has 5 submenus. These are add new room, delete room, update room, search room.

# **Room Adding Process**

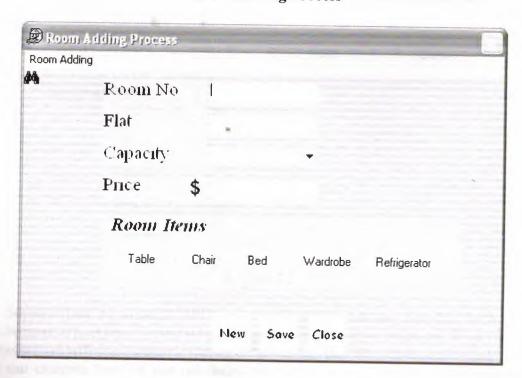

# Figure 3

If we click add new room to add the rooms that exist in our dormitory. Add New Room Form comes to screen as you see. We enter here room number, flat, price, capacity of room which we have 1-2-4 people standarts and room items is checked when it will be included in the room and there are three buttons on the bottom of the form these are new, save, close. If we want to add new room we should click new. After each adding process we must save it to add to the database. If we want to return the main menu you must click close button.

#### **Room Delete Process**

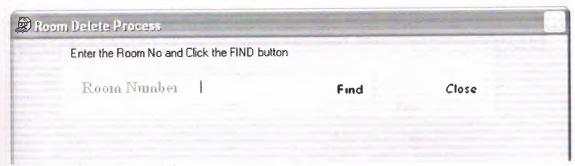

Figure 4.1

The next submenu in the room process is delete room. If we click it to delete room, the form you see above comes to screen. Here first of all we must enter room number to find its situation. We enter room number on the textbox and click find button. On the other hand if you want return, you can return to main menu by clicking the close button.

| Enter the Room No and Click th | e FIND button    |      |       |
|--------------------------------|------------------|------|-------|
| Room Number                    |                  | Find | Close |
| Room Search Result             |                  |      |       |
| Room Number                    | 101              |      |       |
|                                |                  |      |       |
| Flat                           | 1                |      |       |
| Capacity                       | 1                |      |       |
|                                | ·                |      |       |
| Price                          | 1000             |      |       |
| Room Items                     | Table,Chair,Bed, |      |       |

Figure 4.2

Suppose that we entered "101" room number for instance then this form comes to screen. Because it is entered before its information came directly. Otherwise if the room is not added before we will see a warning message that tells us that the room is not found. If we will turn to our example here we can not delete the room directly. Because it has students in it.

Therefore we must first delete the students that you see on the screen. A warning message comes on screen that warns us by giving its situation before displaying the students in this room on this form. To prevent us from delete room the delete button was disabled. We can not click it. After displaying the room information the room number that we entered on textbox disappeared. If we want make new room searchings to delete, we can enter room number on blank textbox any time. Therefore, the blinking cursor is positioned on the textbox to allow us to type. If the room will be empty the delete button will be enabled. thereby, we can delete it. If we click delete button a message comes to screen that asks us wether we will delete it or not.

# **Room Update Process**

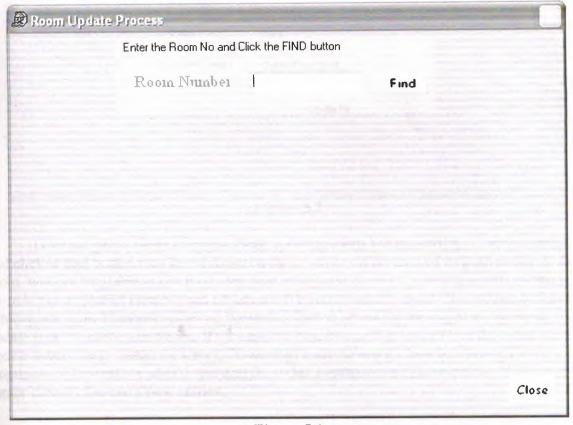

Figure 5.1

The next submenu of the room process is update room. If we click it to update room, the form you have seen above comes on the screen. As you see, first of all we must enter the room number on textbox to find its record. Therefore for this object find button is present. here there are also close button available to allow us to return back to main menu depending on our preference.

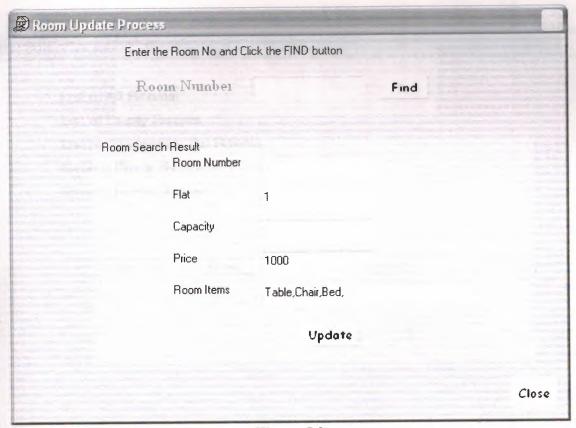

Figure 5.2

Here we gave you an example about updating room. We entered "101" room number and clicked find button then its information came on screen because of its availability. If the room was not available in our room database a message come on screen that tells us that the room is not available. Here we can update room information and must click update button to achieve our goal. Then after clicking the update button an asking message that we want update it or not comes on screen. If we confirm ita message that tells us that the room was update successfully comes on screen. If we want make new updatings because of the emptiness of the textbox after displaying the room's information. Therefore the blinking cursor is ready for every new entries.

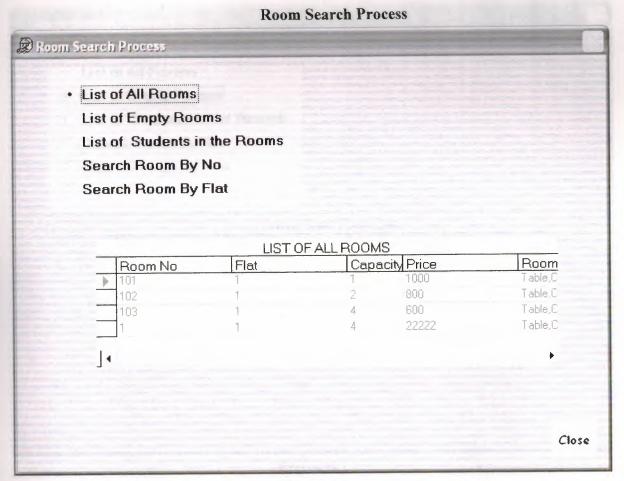

Figure 6.1

The next step of the room process is search room. If we click it, the form ,you have seen above comes on the screen. As you have seen, there are 5 search options here on the top of the form. The first option to list all of the rooms was selected as default. Therefore initially list of all rooms comes on the bottom of the form when the form activated initially. Then after this diplaying we can choose other options depending on our request. Here a close button is available to allow us to return to main menu too.

Here our dormitary has one room. Therefore, on the bottom of the form one room displayed. If we will add new room records all the rooms will be displayed under this condition.

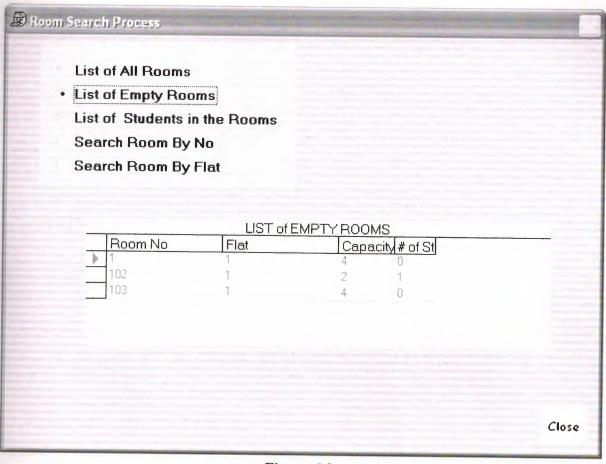

Figure 6.2

After,if we will click the second option button because of one room's availability in our dormitary for instance its emtptieness one record will be displayed. If we will have more than one empty room all of its records will be displayed under this condition. If we will turn to our example, as you see the rooms capacity is 4 and there are 2 student available in this room. Therefore, we can add 2 students more in it.

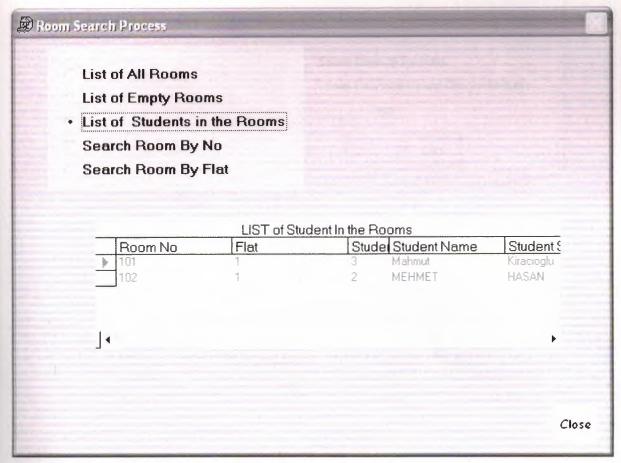

Figure 6.3

If we want to see the students information in all of the available rooms we must click the third option. In our example we had one room record and it had 2 students in it. If we will have more than one record and if they will have at least one student in it all this rooms will be displayed will come on screen with their student information under this condition. If we will turn to our example our room which is available and has 101 number has two students information as you see above.

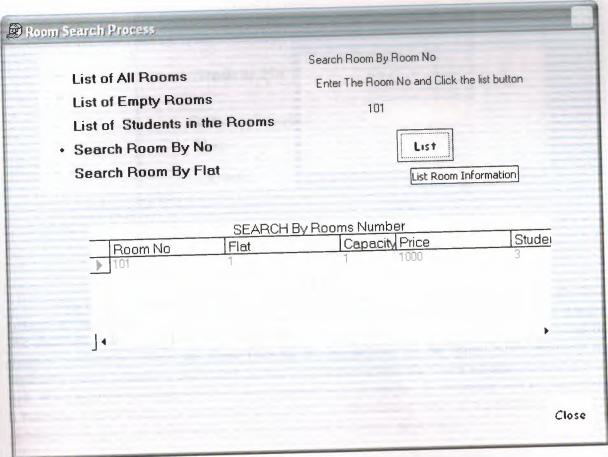

Figure 6.4

When we choose the forth option button to list one room record according to its number after clicking it a blank text box appears on the right corner of top of the form. We can enter the number of the room that we want to see its record. According to our example we have one room record which its number is "101". Therefore we entered "101" to list its information.

| DOPARITORY SOFTWARE SYSTEM |                 | Personnel Process | Account | Process | Report Process | Exit |
|----------------------------|-----------------|-------------------|---------|---------|----------------|------|
| Room Process               |                 | personner Process |         |         |                |      |
|                            | Add New Student |                   |         |         |                |      |
|                            | Delete Student  | a                 |         |         |                |      |
|                            | Update Student  |                   |         |         |                |      |
|                            | Search Student  |                   |         |         |                |      |

Figure 7

Here as you see, our second main menu a student process and it has four submenus. These are Add new student, Delete student, Update student and Search student. If we want add new student we must click the first submenu of student process.

# Add New Student

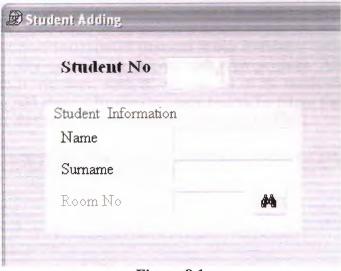

Figure 8.1

When we clicked the Add new student submenu of the student process this form comes on the screen. As you see an automatic number is given initially for the new student. We enter its name, surname and room number and find click its room number to find the room's conditions. There are three buttons on the bottom of the form. After entering the student's name, surname and room no the program controls the room whether it is empty or not. We can add the student to the room when it will be empty. If the room will be not empty a message comes to screen that inform us about its abundancy ratio. If the room is not full, a message that gives us information about its situation comes on screen.

| Student Informa | ation          |       |              |                 |
|-----------------|----------------|-------|--------------|-----------------|
| Name            | HASAN          |       | Birthdate    | 19.02.2006 🔻    |
| Surname         | ATAMTURK       |       | Blood Group  | ARh- ♥          |
| Room No         | 102            | 44    | Nationality  | kktc            |
|                 |                |       | Address      | lefkoşa         |
| Room Price      | \$             |       | Phone Number | 0(222)222-22-22 |
| Registration Da | ate 19.02.2006 | •     | School       | neu             |
| Payı            | nent Type      |       |              |                 |
| • Cash          | Mor            | nthly |              |                 |

Figure 8.2

For exmaple here the room number "101" is empty and after confirming the placement message this form came on the screen and here as you see we enter the registration date and also, here, we have two types of payment in our dormitory system which is cash and monthly. According to this example we entered cash type payment. After this entry we fill other remained fields. If we want save it we can do it by confirming the asking save message. We can also add student by clicking **new** button. To return the main menu we can click close button. Our dormitory's money transaction is with dollar.

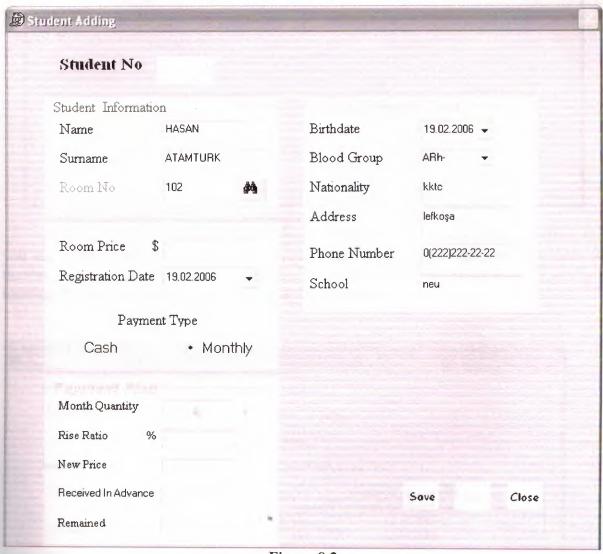

Figure 8.3

For example if we make add new student with the payment type of monthly installment we click monthly option button and the yellow frame with special installment blank text boxes to fill comes on the left corner of the bottom of the form. In our example we entered 5 for the month quantity. We apply %10 rise ratio for each student who wants to stay in our dormitory. We receive the first installment amount in advance. We can save this record by clicking save button.

#### **Student Delete Process**

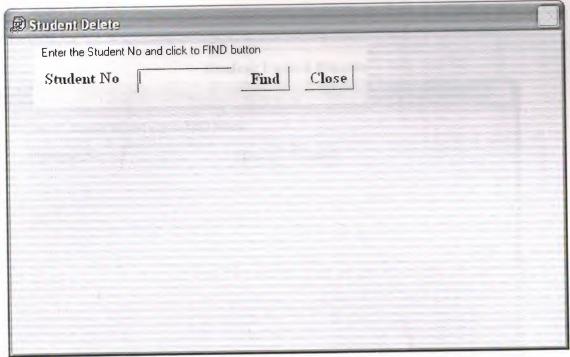

Figure 9.1

Another submenu of the Student process is student delete. If we click it the form that you see above comes on screen. If we want to delete one student first we must enter its number on the blank text box and click find button. If the student record is not available a messaage comes to screen to inform us about this situation.

| Enter the Student No | and click to FIND | D button                                                          |
|----------------------|-------------------|-------------------------------------------------------------------|
| Student No           | -                 | Fmd Close                                                         |
|                      |                   | Find                                                              |
| Student's            |                   | Student Installment Plan                                          |
| No                   |                   | Student Installment Plan Student Installme Installment Date Amour |
| Name                 | Mahmut            | 3 1 13.10.2006<br>3 2 13.11.2006                                  |
| Surname              | Kiracıoglu        |                                                                   |
| Room No              | 101               | 14                                                                |
|                      | I)elete           |                                                                   |

Figure 9.2

When we entered the student number and click the find button then we can see the information of these student that appears on screen. In our example we entered student number "3" and after its information came on screen. If the student has installment payment

type its information is displayed on the right side of the form. If we want delete this record we click delete button and we can delete it by confirming the asking delete message.

# **Student Update Process**

| Student Update                      |             |  |
|-------------------------------------|-------------|--|
| Enter the Student No and click to F | FIND button |  |
| Student No                          | Find Close  |  |
|                                     |             |  |
|                                     |             |  |
|                                     |             |  |
|                                     |             |  |
|                                     |             |  |
|                                     |             |  |
|                                     |             |  |
|                                     |             |  |
|                                     |             |  |
|                                     |             |  |

Figure 10.1

The other submenu of the Student process is update student .If will click it this form above comes to screen .First, we must enter the student number to find its information to update.Therefore a textbox and the find button is available here.

| Enter the Student No and | click to FIND butto | n               |             |
|--------------------------|---------------------|-----------------|-------------|
| Student No 3             |                     | Fmd Close       |             |
|                          |                     | Find Student No |             |
| Student No               |                     | Nationality     | kktc        |
| Student Name             | Mahmut              | Addı ess        | lefkoşa     |
| Student Stuname          | Kiracioglu          | Phone No        | 05338639558 |
| Buthdate                 | 20.09.2006          | School          | neu         |
| Blood Group              | 0Rh+                |                 | Update      |

## Figure 10.2

If the program find the student that we entered his/her student number, we can change the informations of this student that we want by clicking the update button.

#### **Student Search Process**

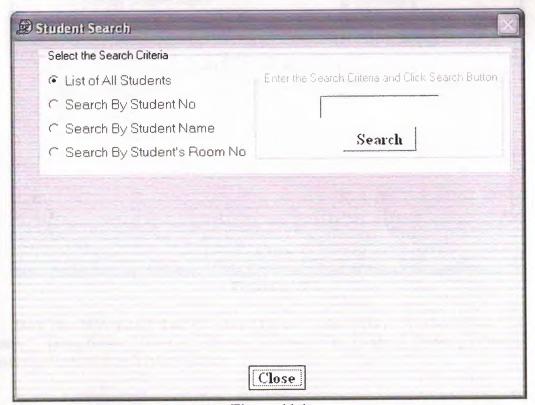

Figure 11.1

The other submenu of the Student Process is the Search student. There are four option buttons. These are list of all students, Search by student no, Search by student name and search by student's room no as you see. If we want to search the student by his/her no, name and room no, we write the criteria to the text box about them. Then click the search button. If we want to return to main menu we must press the close button.

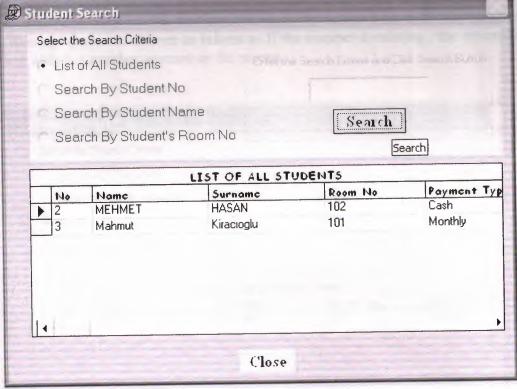

Figure 11.2

Here, to show the all students who stays in our dormitory, we choose the "List of all Students" option button. Then click the search button. The program shows you the list of all students together with their informations.

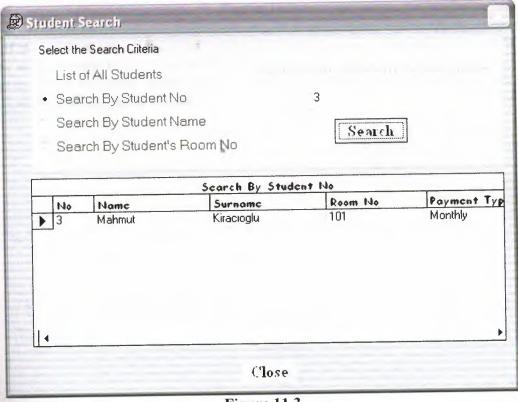

Figure 11.3

If we want to search only one student according to his / her student number. We must write the student number on the text box. We click the search button. If this number is not found a message comes to secreen to inform us. If the number is existing, the informations of the student with this number appears on the screen.

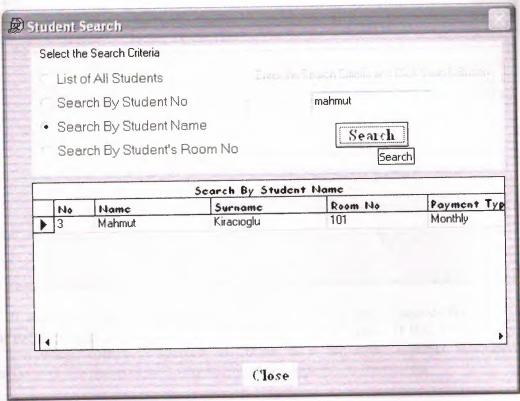

Figure 11.4

If we want to search only one student according to his / her student name. We must write the student name on the text box. We click the search button. If this name is not found a message comes to secreen to inform us. If the name is existing, the informations of the student with this name appears on the screen.

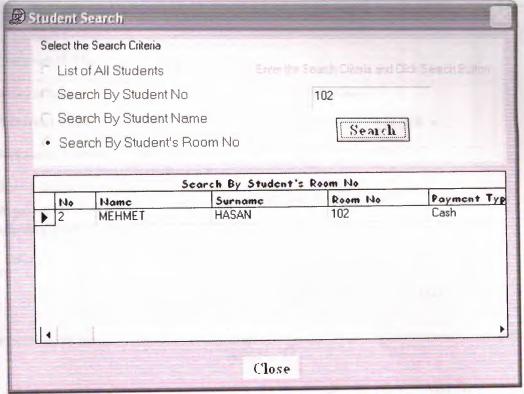

Figure 11.5

If we want to search students according to his / her room number. We must write the student room number on the text box. We click the search button. If this room number is not found a message comes to secreen to inform us. If the room number is existing, the informations of the students who stay in this room appears on the screen.

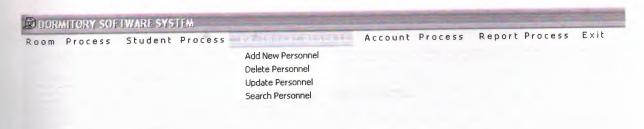

Figure 12

If we want to make any process about personnels of our dormitory , we must click the Personnel Process. There are four submenus. These are add new personnel , delete personnel , update personnel and search personnel.

#### **Add New Personnel Process**

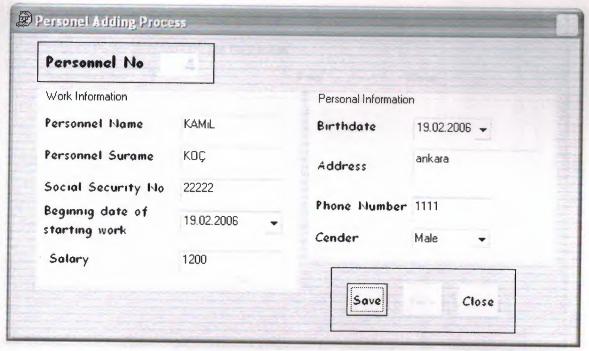

Figure 13

If we want to add new personnel for our dormitory we click "Add New Personnel "submenu of the Personel process Menu. Then this form comes to the screen. The personnel number is given automatically by the program . Here, we can enter work information and personal information of the new personnel. Then press the save button to record this information to the personnel database. After entering new personnel, we can enter another new personnel by clicking "new" button. If we want to return to the Main Menu we can press the close button.

**Personnel Delete Process** 

| Enter the Personnel No and Click The FIND button |      |       |  |
|--------------------------------------------------|------|-------|--|
| Personnel No                                     | Find | Close |  |
|                                                  |      |       |  |
|                                                  |      |       |  |
|                                                  |      |       |  |
|                                                  |      |       |  |
|                                                  |      |       |  |
|                                                  |      |       |  |

Figure 14.1

Another submenu of personnel process is personnel delete. If we click it to delete a personnel the form you have seen above comes on the screen. First of all we must search the personnel information. Therefore we must enter the personnel number and click the find button to search to see wether its record exixsts or not. If its record will be not found a message that informs us about this situation comes on screen.

| nter the Personnel No and     | I Click The FIND button |             | Delete           | Close      |
|-------------------------------|-------------------------|-------------|------------------|------------|
| ersonnel No                   |                         | Find        | Delete           | 71026      |
| Vork Information              | 1                       | Per         | sonal Informatic | n          |
| ersonnel No                   | 4                       | Bir         | thdate           | 19.02.2006 |
| ersonnel Name                 | KAMIL .                 | <b>5</b> 11 |                  |            |
| ersonnel Surame               | KOÇ                     | Ad          | ldress           | ankara     |
| iocial Security No            | 22222                   | Ph          | one Number       | 1111       |
| Beginnig date of tarting work | 19.02.2006              | Ce          | nder             | Male       |
| Salary                        | 1200                    |             |                  |            |

Figure 14.2

Otherwise, if the personnel exists its information comes on screen. In our example we entered personnel number "1" to find to delete and clicked find button. After, its record came

on screen. Now the delete button is ready for deleting process. If we click it an asking message that asks us wether we want delete it or not, comes on screeen. If we confirm it, the pesonnel will be deleted. We can continue deleting process by entering the personnel number on textbox and finding its information and deleting it. Therefore the textbox at the top of the form will be blank after displaying the record.

## **Personnel Update Process**

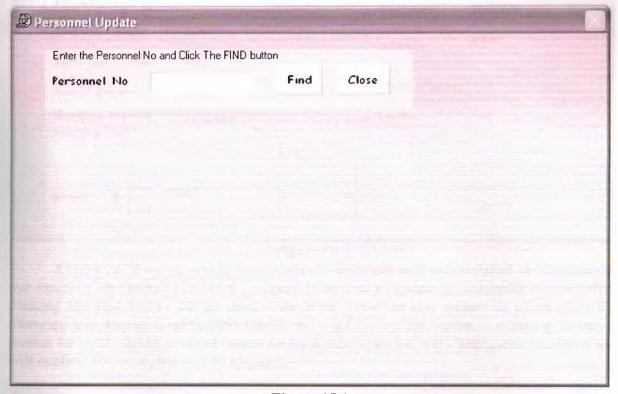

Figure 15.1

Another submenu of the personnel process is update personnel. If we click to update personnel record the form you have seen above comes on the screen. First of all we must search the personnel wether its record exists or not. If its record will be not found, after entering the personnel number on the textbox and clicking the find button a warning message that states about this situation comes on the screen.

| Enter the Personnel No and     | d Click The FIND butto | on                |                      |            |
|--------------------------------|------------------------|-------------------|----------------------|------------|
| Personnel No                   |                        | Find Clo          | se                   |            |
|                                |                        | Find Personnel No |                      |            |
| Work Information               |                        | Mary III          | Personal Information | ı          |
| Personnel No                   |                        |                   | Birthdate            | 19.02.2006 |
| Personnel Name                 | KAMIL                  |                   |                      | ankara     |
| Personnel Surame               | KOÇ                    |                   | Address              | dikad      |
| Social Security No             | 22222                  |                   | Phone Number         | 1111       |
| Beginnig date of starting work | 19.02.2006             |                   | Cender               | Male       |
|                                | •                      |                   |                      |            |
| Salary \$ 12                   | 00                     |                   |                      | Update     |

Figure 15.2

Otherwise if the personnel record found its record will be displayed on the form.In our example we entered personnel number "1" to find to update its information came after clicking the find button on the top of the form. Now we can update its information by changing the wanted fields of the record and clicking update button. An asking message wether we want update it or not comes on the screen when we will click update button. If we will confirm it, the record will be updated.

| Enter the Personnel No and     | d Click The FIND b | outton       |                   |            |
|--------------------------------|--------------------|--------------|-------------------|------------|
| Personnel No                   |                    | Find         | Close             |            |
|                                |                    | Find Personn | el No             |            |
| Work Information               |                    |              | Personal Informat | ion        |
| Personnel No                   |                    |              | Birthdate         | 19.02.2006 |
| Personnel Name                 | KAMiL              |              |                   | ankara     |
| Personnel Surame               | KOÇ                |              | Address           | dikala     |
| Social Security No             | 22222              |              | Phone Numbe       | r 1111     |
| Beginnig date of starting work | 19.02.2006         |              | Cender            | Male       |
| , , , , , ,                    | •                  |              |                   |            |
| 12                             | 00                 |              |                   |            |
| Salary \$ 12                   | 00                 |              |                   | Update     |

## Figure 15.3

In the updating process we can update personnel salary by clicking the option buttons that are on the bottom of the form. In our example we clicked increase option button and typed the increase amount as 200. The personnel's salary was \$1200 before. Now its salary became \$1400.

In our example in the updating process of the personnel to decrease its salary by a specified amount we clicked decrease option button and entered the decreasing amount as \$200. Its previous salary was \$1200. Now, its new salary became \$1000.

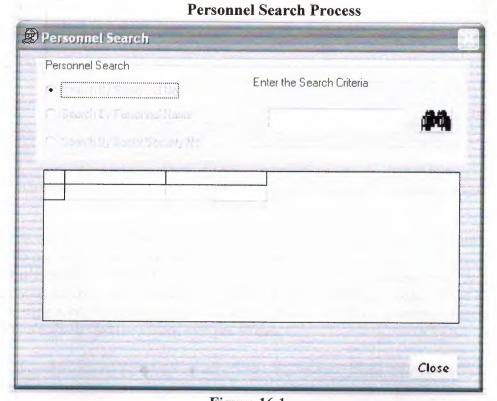

Figure 16.1

Another submenu of the personnel process is search personnel. If we click it the form you have seen comes on the screen. Here, as you see there are three search options. These are search by personnel no, name and SSN no. There are a textbox available to enter the search criteria on it and a button that displays binoculars is available that iniates the search process after clicking it. There are a close button available too that allows us to return to the main menu.

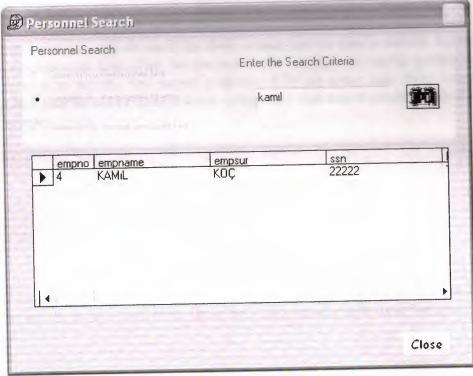

Figure 16.2

If we will choose another search option button that is search by personnel name and according to our example if we enter "ferdi" as personnel name its record comes on screen because of it's record's availability. If we enter the name false, the nearest records, depending on our entry on textbox ,that includes the nearest letters comes onto form. If we enter letters that our existing record's personnel names do not iniate with them, a warning message comes on screen that tells us that the record was not found.

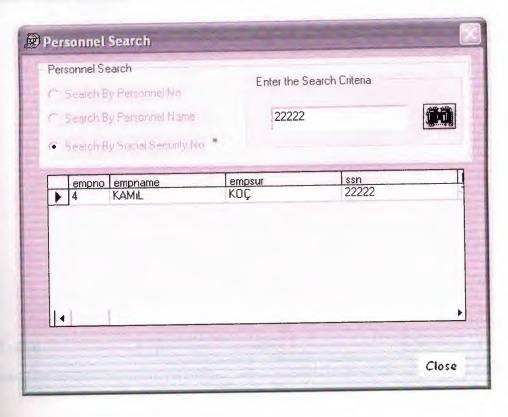

## Figure 16.3

In our example, we choosed the third search option that is search by SSN No, in search personnel process. And, after we entered "1234" as SSN no on the textbox and clicked the button near it to search. The record with this SSN no came onto form because of it's availability. If it will be not avilable a warning message that warns us about this situation will come onto screen.

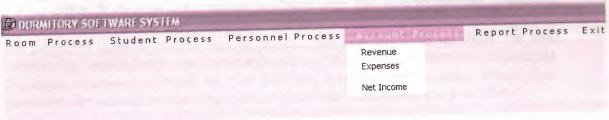

Figure 17

The fourth main menu of our project is account process. If we click it, submenus of it comes on the screen as you see above. These are Revenue, Expenses and Net Income.

## **Revenue Process**

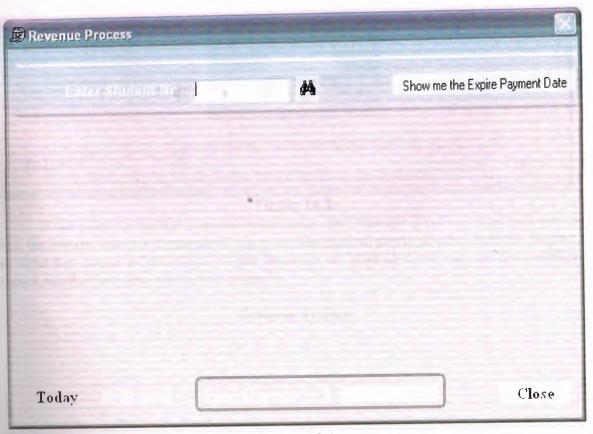

Figure 18.1

If we click the first, revenue, sub menu of account process, the form that you have seen above comes on the screen. Than we enter student no to see their installment payments and pay it. If he pays in installment and has expired payments, there are a button available on the right top corner that shows them if the related button will be cliked. This form shows the payments that made only in installment and students have debts. If we click the search button after entering the student no on textbox, a related warning message will be displayed if the student has no debts. If there is not a record available with this student number, a warning message that states us about this topic comes on screen.

The cash payments made in student adding process. But, on this form we show the total revenue which may include both installment and cash payment. If the students made payment, the total revenue increases as much as the payment amounts. Our revenue comes from student payments and we can see the total revenue until now, on the bottom of the form.

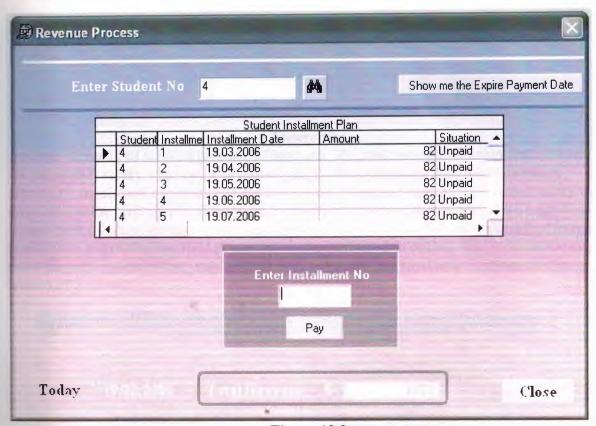

Figure 18.2

If we want to see the expired installments that students have not paid yet, we must click the button which it's caption is "show me the expired payment date" that can be seen on the right top corner of the form. In our example we clicked it we can see the installment amount, number and date which it is expired.

#### **Revenue Process**

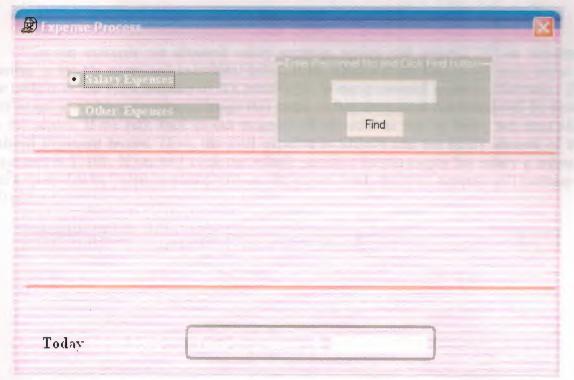

Figure 19.1

Another submenu of account process is Expenses. We have two type of expenses. First one is the **personnel salary expense**. The second one is **other expenses** that includes water, electricity, meal, food expenses and etc. If we want to see and may pay personnel salary we must choose the first option. If we want to enter and will pay other expenses we must choose second option button which is named as other expenses. There are a textbox and find button available to search the specified personnel's salary for the first option. And, a textbox that will show the total expenses that may include both expense types until now is shown on the bottom of the form.

| Salary Expenses Other Expenses | Enter Personnel No and Click Find button |
|--------------------------------|------------------------------------------|
| Personnel Information          | <u>Find</u>                              |
| No                             | Social Security No 1212323               |
| Name ORCAN                     | Salary \$ 12.01                          |
| Suname CEMAL                   | Submit Payment                           |

## Figure 19.2

In our example we choosed salary expense option and entered "1" as personnel number to see his salary and individual information. Then a frame that shows us it, came on the middle of the form because of it's availability in our personnel records. Otherwise, if it will be not available a warning message that states us that the record not found will be shown on the screen. If we turn back to our example, if we want to pay its salary we must click **Submit Payment** button. Now, the total expense is \$20400 and the salary amount of this personnel is \$1200. If we will click the submit payment button to pay his salary a message that tells us that the salary is paid comes on the screen. And, the total expense will increase to \$21600.

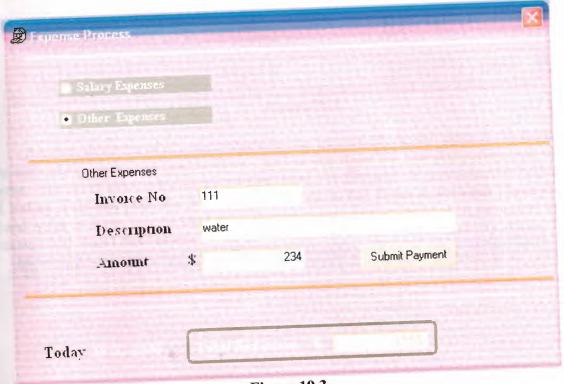

Figure 19.3

If we choose the second option to enter other expenses and pay it, a frame with blank fields to enter invoice no, type of the expense and its amount comes on the middle of the form. In our example we entered electricity expense with "45" invoice no and \$100 amount. Now the total expense is \$21700. If we will click Submit Payment button. The new total expense will be \$21800.

## **Net Income Process**

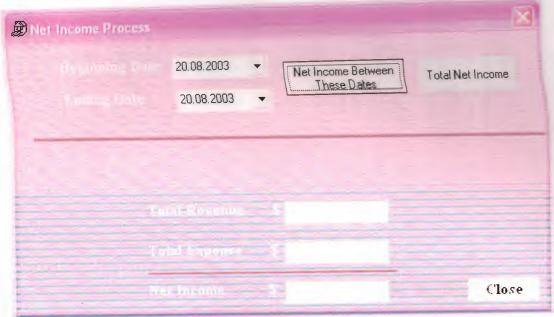

Figure 20.1

Another submenu of account process is Net Income. If we will click it, the form you have seen above comes on screen. Here, as you see there are two computing type of net income. First is net income between specified dates. For first one we must enter the beginning and ending dates and click the button that is named as **Net Income Between These Dates**. Second is the total net income until now. For the second one we must click the button that is captioned with **Total Net Income**. If we have minus values our income converts to loss.

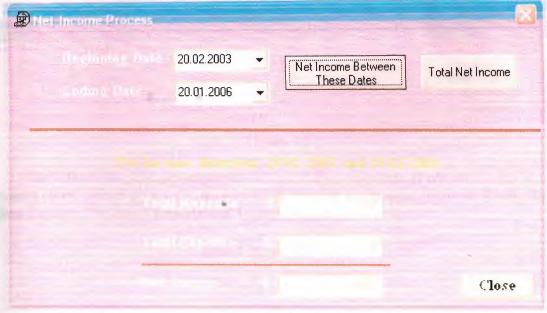

Figure 20.2

In our example we entered beginning and ending dates and clicked the button near it. Then the net income between these dates came on screen. We can see the total revenue and total expense between these dates also.

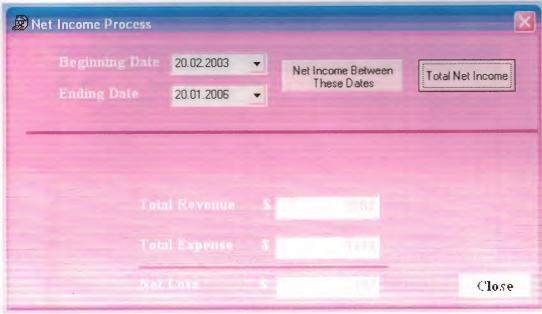

Figure 20.3

In our example we clicked the Total Net Income button. After, because of minus value net income converted to net loss. You can see the total revenue and total expense until now, too.

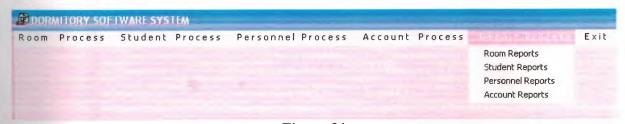

Figure 21

The fifth main menu of our project is Report Process menu. If we click it the form you have seen above comes on screen. As you see it has four submenus. These are Room Reports, Student Reports, Personnel Reports and Account Reports.

## **Room Report Process**

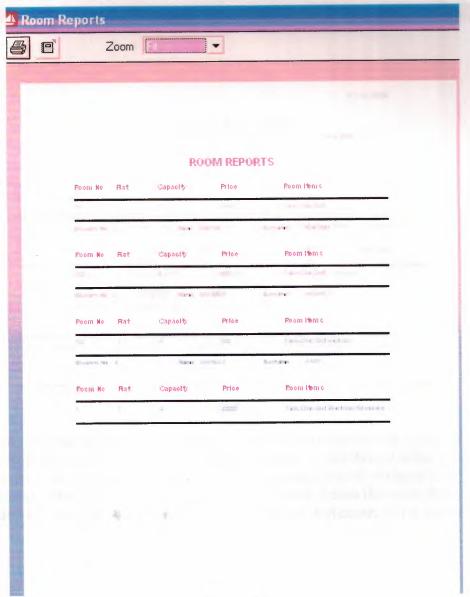

Figure 22

If we click the room reports submenu of report process the report which we will specified comes on screen. Here as you, see because of the relation between rooms and students we report rooms and students who is in which rooms. Here as you see, room number "101" has 4 students that their numbers are 1, 2, 3, and 4. We showed their names and surnames on the report. And room number "1" has 4 students that their numbers are 5, 6, 7, and 8. We can print the report by clicking the print button that is shown on the left top corner of the screen.

## **Student Report Process**

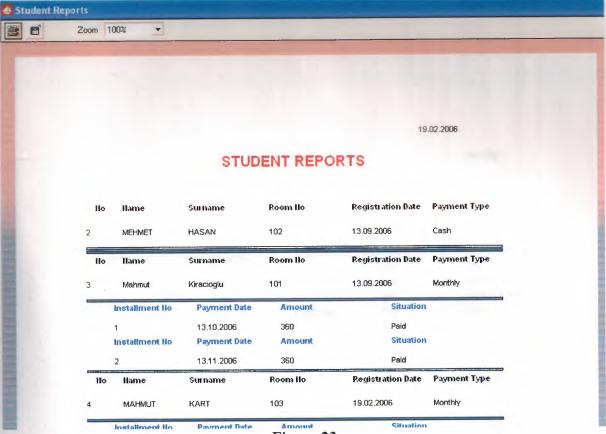

Figure 23

If we click the student reports submenu of the report process the report you have seen above comes on the screen. Here we have relation between installment table, room database, and student database. Therefore, we showed the installment plan of students if they have been paying in installment. If they paid in cash this plan is not shown for them. We can print the report by clicking the print button that is shown on the left top corner of the screen.

**Personnel Report Process** 

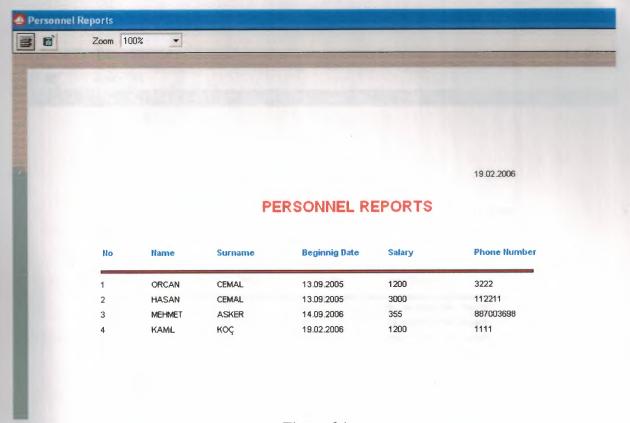

Figure 24

If we will click the personnel reports submenu of the report process the report that you have seen comes on the screen . Here , as you see personnel informations is reported who have been working in the dormitary. We can print the report by clicking the print button that is shown on the left top corner of the screen.

**Account Report Process** 

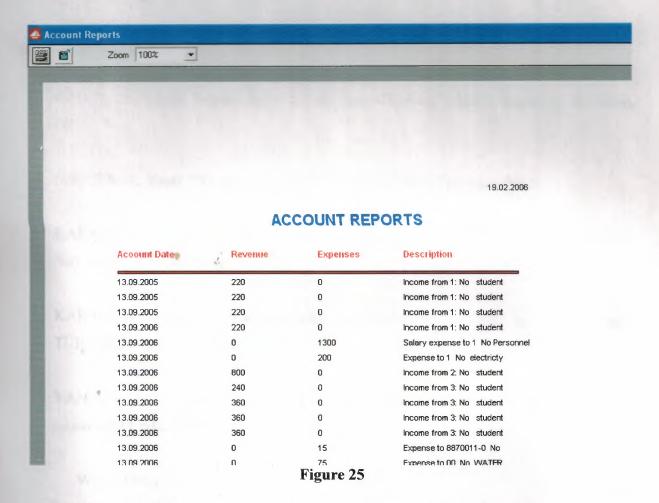

If we will click the account report submenu of report process the report you have seen comes on the screen. Here, as you see expenses and revenues at every dates are reported. We can print the report by clicking the print button that is shown on the left top corner of the screen.

#### REFERENCES

#### BOOKS

CUBUKÇU, Faruk, "Visual Basic 6.0 Başvuru Kılavuzu", ALFA Yayınları, 4.Edition, 2001

DAŞDEMİR, Yaşar, "Veritabanları & SQL". TÜRKMEN Yayınları, 2002

KARAGULLE, İhsan & PALA Zeydin, "Microsoft Visual Basic 6", TÜRKMEN Yayınları, 2.Edition, 2001

KARAGÜLLE, İhsan & PALA Zeydin, "Microsoft Visual Basic 6.0 Professional", TÜRKMEN Yayınları, 2.Edition, 2002

YANIK, Memik, "Microsoft Visual Basic for Windows 95/98 NT", BETA Yayınları, Extended 2.Edition, 2000

#### WEBSITES

http://www.programlama.com

http://www.programmersheaven.com

http://www.visualbasic.net